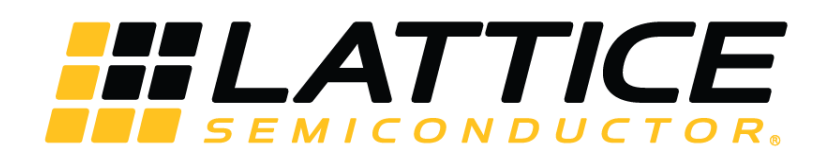

# **RISC-V SoC-Based Human Presence Detection using CrossLink-NX VVML Board**

**Reference Design**

FPGA-RD-02230-1.0

June 2021

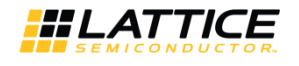

#### **Disclaimers**

Lattice makes no warranty, representation, or guarantee regarding the accuracy of information contained in this document or the suitability of its products for any particular purpose. All information herein is provided AS IS and with all faults, and all risk associated with such information is entirely with Buyer. Buyer shall not rely on any data and performance specifications or parameters provided herein. Products sold by Lattice have been subject to limited testing and it is the Buyer's responsibility to independently determine the suitability of any products and to test and verify the same. No Lattice products should be used in conjunction with mission- or safety-critical or any other application in which the failure of Lattice's product could create a situation where personal injury, death, severe property or environmental damage may occur. The information provided in this document is proprietary to Lattice Semiconductor, and Lattice reserves the right to make any changes to the information in this document or to any products at any time without notice.

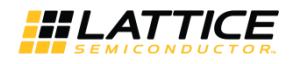

## **Contents**

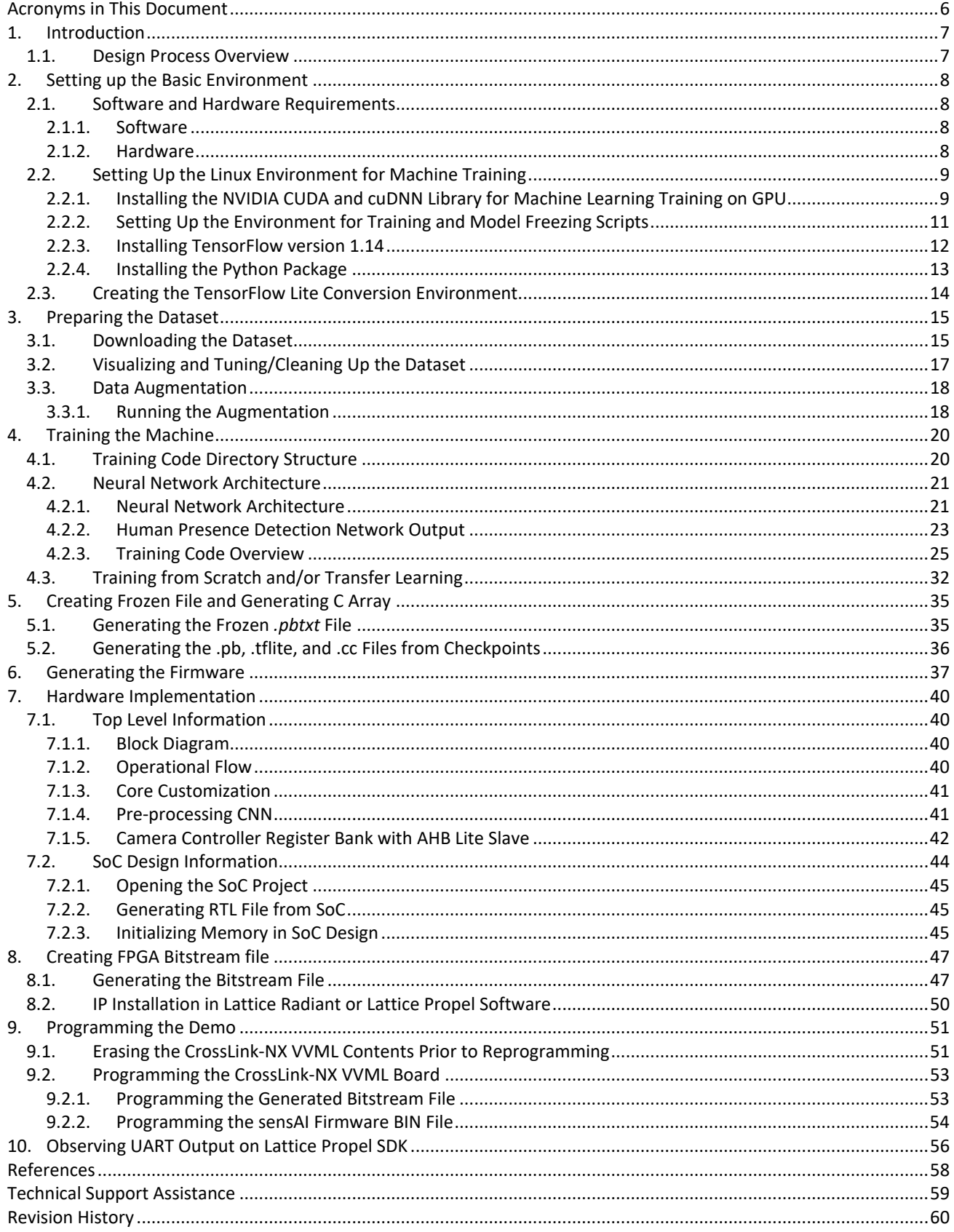

© 2021 Lattice Semiconductor Corp. All Lattice trademarks, registered trademarks, patents, and disclaimers are as listed at www.latticesemi.com/legal.

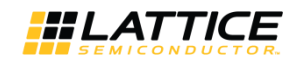

# **Figures**

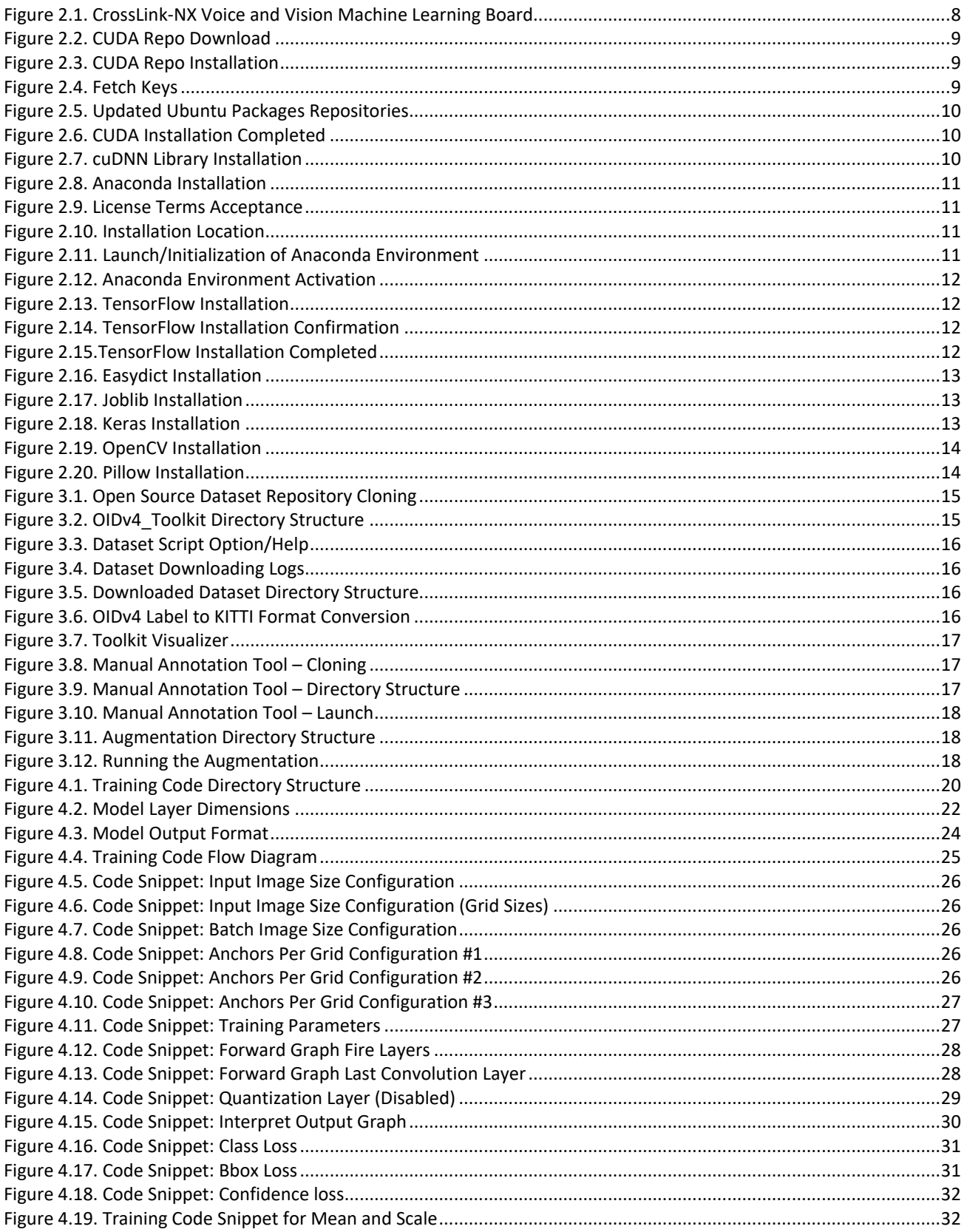

All other brand or product names are trademarks or registered trademarks of their respective holders. The specifications and information herein are subject to change without notice.

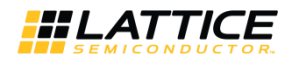

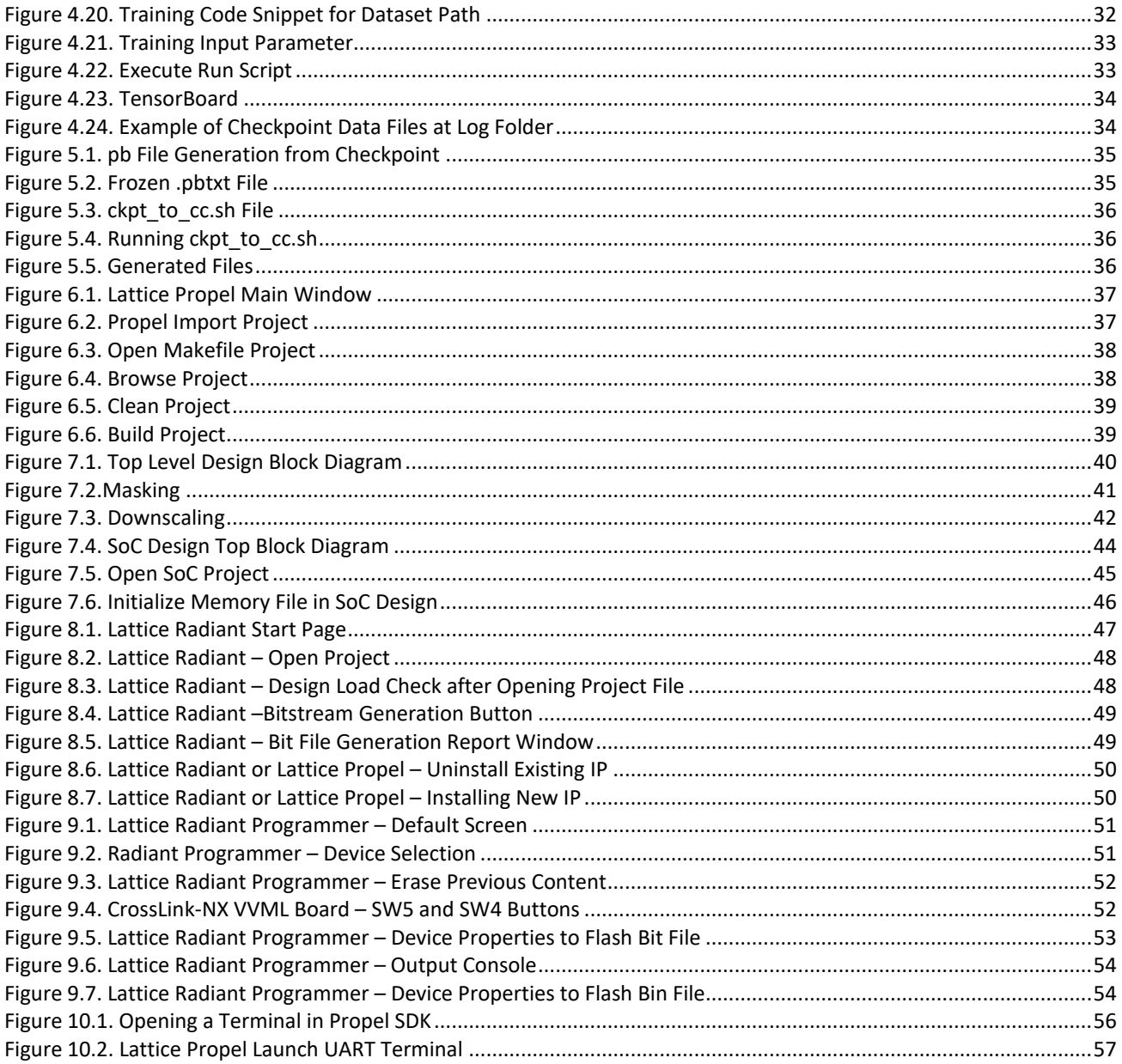

## **Tables**

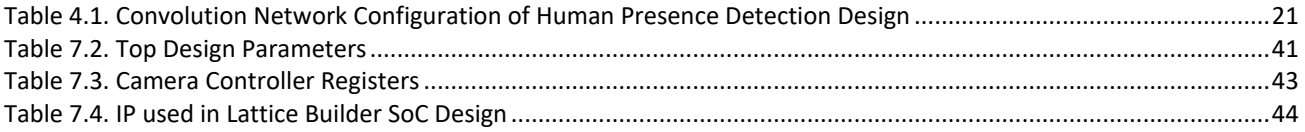

© 2021 Lattice Semiconductor Corp. All Lattice trademarks, registered trademarks, patents, and disclaimers are as listed at www.latticesemi.com/legal.

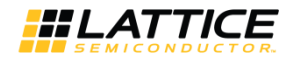

# <span id="page-5-0"></span>**Acronyms in This Document**

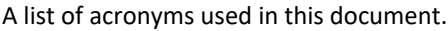

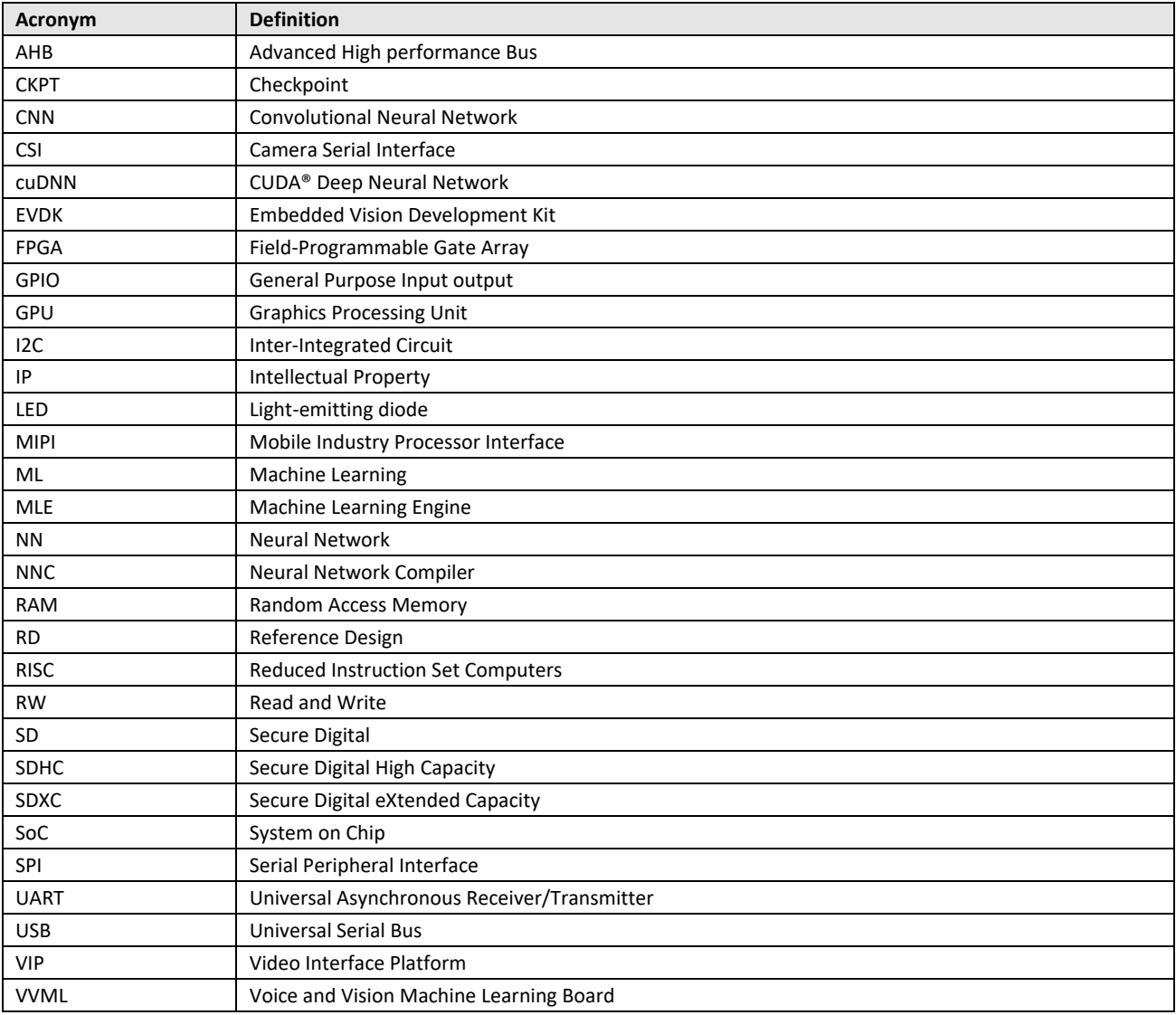

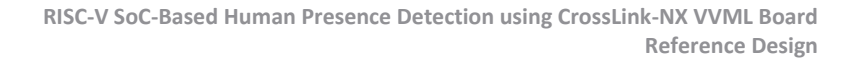

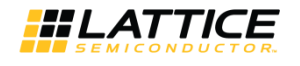

# <span id="page-6-0"></span>**1. Introduction**

This document describes the Lattice Semiconductor RISC-V SoC-based human presence detection design and process using the CrossLink™-NX Voice and Vision Machine Learning (VVML) Board platform.

## <span id="page-6-1"></span>**1.1. Design Process Overview**

The design process involves the following steps:

- 1. Training the model
	- Setting up the basic environment
	- Preparing the dataset
	- Preparing the 64 x 64 image
	- Labeling dataset of human bounding box
	- Training the machine
	- Training the machine and creating the checkpoint data
	- Creating the frozen file (\*.pb)
- 2. Compiling Neural Network to TensorFlow Lite and C array
- 3. Generating the .bin file using C/C++ Lattice Propel™ project
- 4. FPGA design
	- Creating the FPGA bitstream file

© 2021 Lattice Semiconductor Corp. All Lattice trademarks, registered trademarks, patents, and disclaimers are as listed a[t www.latticesemi.com/legal.](http://www.latticesemi.com/legal) 

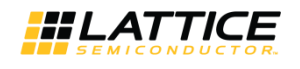

# <span id="page-7-0"></span>**2. Setting up the Basic Environment**

<span id="page-7-1"></span>This section describes the required tools and environment setup for training and model freezing.

## **2.1. Software and Hardware Requirements**

### <span id="page-7-2"></span>**2.1.1. Software**

- Lattice Propel version 2.0 Refer to<http://www.latticesemi.com/LatticePropel>
- Lattice Radiant version 2.2 Refer to<http://www.latticesemi.com/latticeradiant>

### <span id="page-7-3"></span>**2.1.2. Hardware**

CrossLink-NX Voice and Vision Machine Learning (VVML) Board

Refer t[o https://www.latticesemi.com/products/developmentboardsandkits/crosslink-nxvoiceandvisionmachinelearning.](https://www.latticesemi.com/products/developmentboardsandkits/crosslink-nxvoiceandvisionmachinelearning)

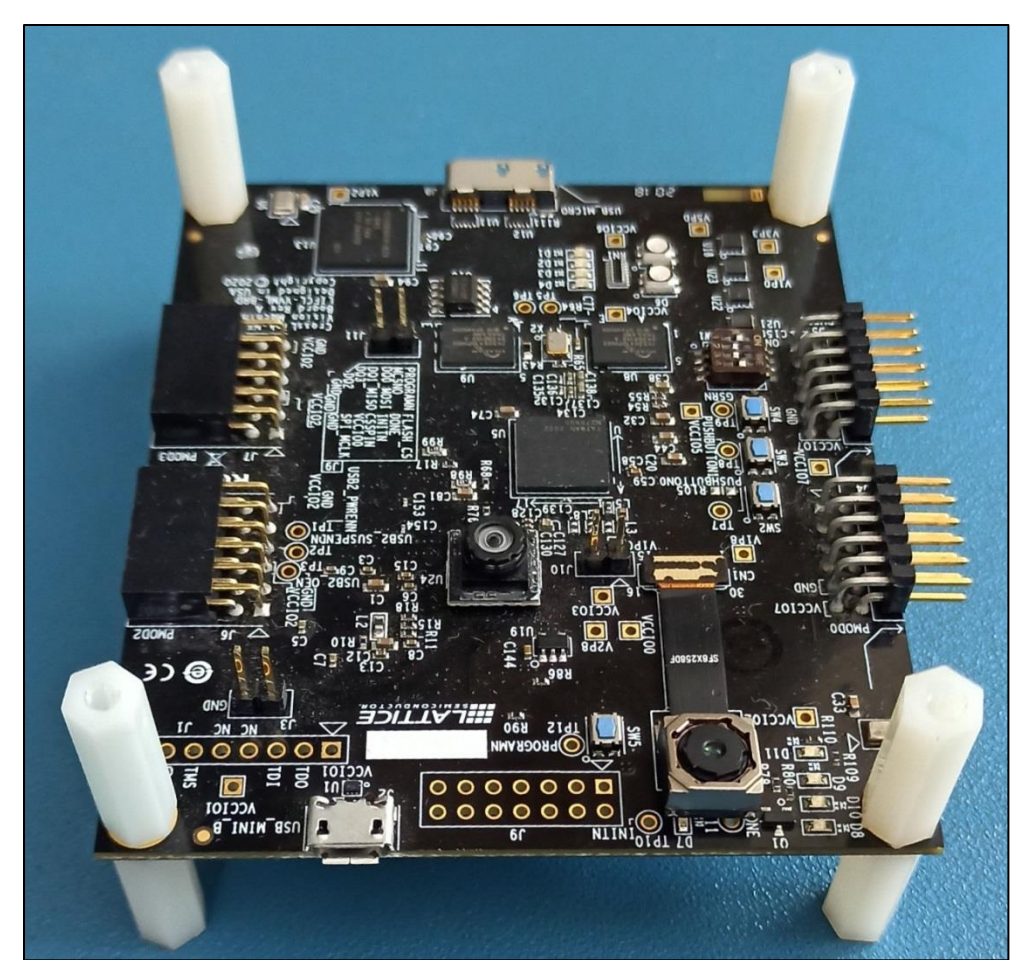

<span id="page-7-4"></span>**Figure 2.1. CrossLink-NX Voice and Vision Machine Learning Board**

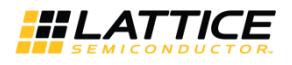

## <span id="page-8-0"></span>**2.2. Setting Up the Linux Environment for Machine Training**

This section describes the steps for NVIDIA GPU drivers and/or libraries for 64-bit Ubuntu 16.04 OS.

<span id="page-8-1"></span>**Note:** The NVIDIA library and the TensorFlow versions are dependent on the PC and the Ubuntu/Windows version.

### **2.2.1. Installing the NVIDIA CUDA and cuDNN Library for Machine Learning Training on GPU**

#### **2.2.1.1. Installing the NVIDIA CUDA Toolkit**

To install the NVIDIA CUDA toolkit, run the commands below:

```
1. Download the NVIDIA CUDA toolkit.
```

```
$ curl -0https://developer.download.nvidia.com/compute/cuda/repos/ubuntu1604/x86_64/cu
da-repo-ubuntu1604 10.1.105-1 amd64.deb
```
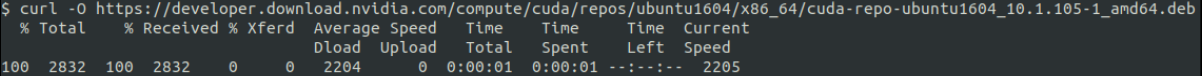

#### **Figure 2.2. CUDA Repo Download**

#### <span id="page-8-2"></span>2. Install the deb package.

\$ sudo dpkg –I ./cuda-repo-ubuntu1604\_10.1.105-1\_amd64.deb

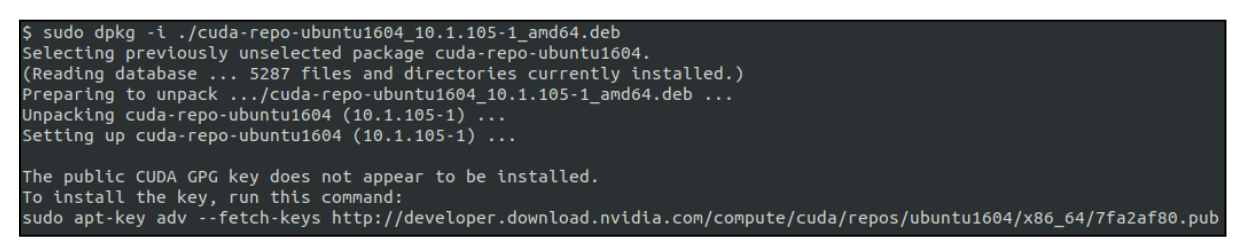

#### **Figure 2.3. CUDA Repo Installation**

#### <span id="page-8-3"></span>3. Proceed with the installation.

```
$ sudo apt-key adv --fetch-keys 
http://developer.download.nvidia.com/compute/cuda/repos/ubuntu1604/x86_64/7fa
2af80.pub
```
<span id="page-8-4"></span>gpg: Total number processed: 1 imported: 1  $(RSA: 1)$ qpg:

**Figure 2.4. Fetch Keys**

© 2021 Lattice Semiconductor Corp. All Lattice trademarks, registered trademarks, patents, and disclaimers are as listed a[t www.latticesemi.com/legal.](http://www.latticesemi.com/legal) 

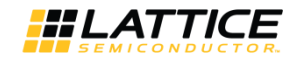

\$sudo apt-get update

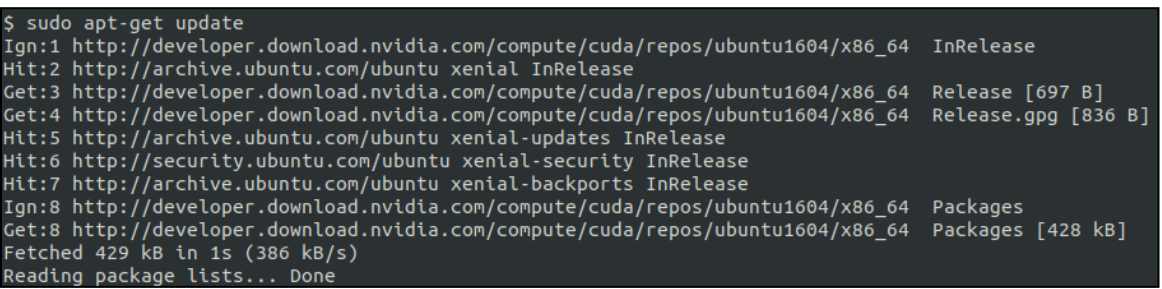

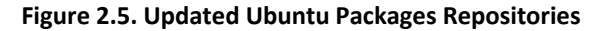

```
$ sudo apt-get install cuda-9-0
```
\$ sudo apt-get install cuda-9-0 Reading package lists... Done Building dependency tree Reading state information... Done

**Figure 2.6. CUDA Installation Completed**

#### <span id="page-9-1"></span>**2.2.1.2. Installing the cuDNN**

To install the cuDNN:

- 1. Create your Nvidia developer account in [https://developer.nvidia.com.](https://developer.nvidia.com/)
- 2. Download cuDNN library fro[m https://developer.nvidia.com/compute/machine](https://developer.nvidia.com/compute/machine-learning/cudnn/secure/v7.1.4/prod/9.0_20180516/cudnn-9.0-linux-x64-v7.1)[learning/cudnn/secure/v7.1.4/prod/9.0\\_20180516/cudnn-9.0-linux-x64-v7.1.](https://developer.nvidia.com/compute/machine-learning/cudnn/secure/v7.1.4/prod/9.0_20180516/cudnn-9.0-linux-x64-v7.1)
- 3. Execute the commands below to install cuDNN.
	- \$ tar xvfcudnn-9.0-linux-x64-v7.1.tgz
	- \$ sudo cp cuda/include/cudnn.h/usr/local/cuda/include
	- \$ sudo cp cuda/lib64/libcudnn\* /usr/local/cuda/lib64
	- \$ sudochmoda+r/usr/local/cuda/include/cudnn.h/usr/local/cuda/lib64/libcudnn\*

```
$ tar xcf cudnn-9.0-linux-x64-v7.1.tgz
cuda/include/cudnn.h
cuda/NVIDIA_SLA_cuDNN_Support.txt
cuda/lib64/libcudnn.so
cuda/lib64/libcudnn.so.7<br>cuda/lib64/libcudnn.so.7<br>cuda/lib64/libcudnn.so.7.1.4<br>cuda/lib64/libcudnn_static.a
$ sudo cp cuda/include/cudnn.h /usr/local/cuda/include
$ sudo cp cuda/lib64/libcudnn* /usr/local/cuda/lib64
$ sudo chmod a+r /usr/local/cuda/include/cudnn.h /usr/local/cuda/lib64/libcudnn*
```
**Figure 2.7. cuDNN Library Installation**

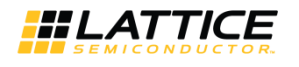

### <span id="page-10-0"></span>**2.2.2. Setting Up the Environment for Training and Model Freezing Scripts**

This section describes the environment setup information for training and model freezing scripts for 64-bit Ubuntu 16.04. Anaconda provides one of the easiest ways to perform machine learning development and training on Linux.

#### **2.2.2.1. Installing the Anaconda Python**

To install the Anaconda Python 3:

- 1. Go t[o https://www.anaconda.com/products/individual#download.](https://www.anaconda.com/products/individual%23download-section)
- 2. Download the Python3 version of Anaconda for Linux.
- 3. Run the command below to install the Anaconda environment:

\$ sh Anaconda3-2019.03-Linux-x86\_64.sh

**Note:** Anaconda3-<version>-Linux-x86\_64.sh, version may vary based on the release

(base) \$ sh Anaconda3-2020.07-Linux-x86 64.sh Welcome to Anaconda3 2020.07 In order to continue the installation process, please review the license agreement. Please, press ENTER to continue >>>

#### **Figure 2.8. Anaconda Installation**

<span id="page-10-1"></span>4. Accept the license.

Do you accept the license terms? [yes|no]  $[no] \gg\gt$  yes

**Figure 2.9. License Terms Acceptance**

<span id="page-10-2"></span>5. Confirm the installation path. Follow the instruction onscreen if you want to change the default path.

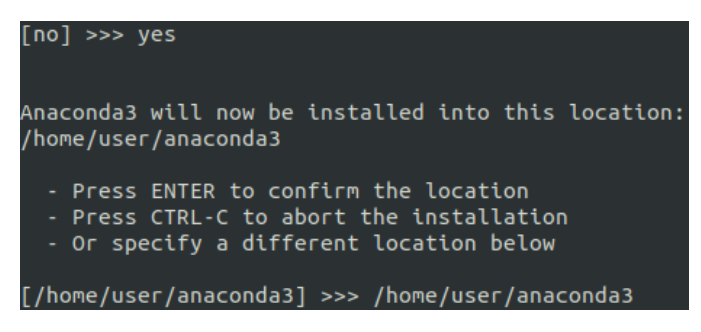

#### **Figure 2.10. Installation Location**

<span id="page-10-3"></span>6. After installation, enter **No** as shown i[n Figure 2.11.](#page-10-4)

Preparing transaction: done Executing transaction: done installation finished. Do you wish the installer to initialize Anaconda3 by running conda init? [yes|no]  $[no] \gg>$  no

**Figure 2.11. Launch/Initialization of Anaconda Environment**

<span id="page-10-4"></span>© 2021 Lattice Semiconductor Corp. All Lattice trademarks, registered trademarks, patents, and disclaimers are as listed a[t www.latticesemi.com/legal.](http://www.latticesemi.com/legal) 

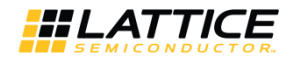

### <span id="page-11-0"></span>**2.2.3. Installing TensorFlow version 1.14**

To install TensorFlow version 1.14, run the commands below:

- 1. Activate the conda environment.
	- \$ source <conda directory>/bin/activate

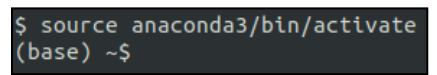

#### **Figure 2.12. Anaconda Environment Activation**

#### <span id="page-11-1"></span>2. Install TensorFlow.

```
$ conda install tensorflow-gpu==1.14.0
```
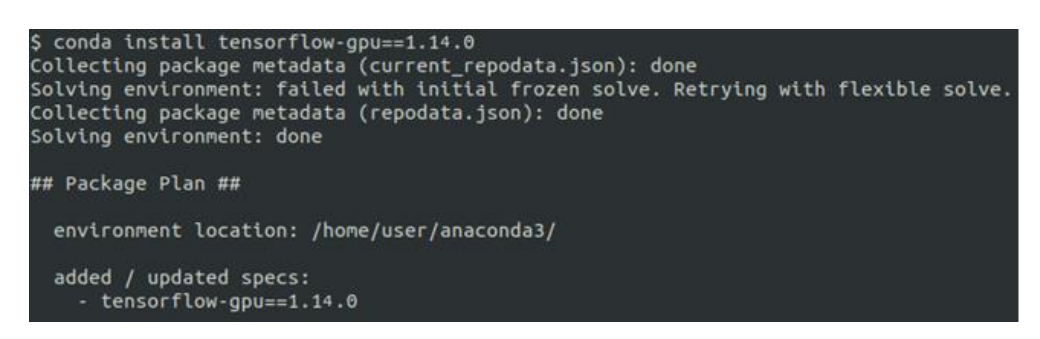

**Figure 2.13. TensorFlow Installation**

<span id="page-11-2"></span>3. After installation, enter **Y** as shown in [Figure 2.14.](#page-11-3)

| tensorboard          | pkgs/main/noarch::tensorboard-1.14.0-pyhb230dea 0             |
|----------------------|---------------------------------------------------------------|
| tensorflow           | pkgs/main/linux-64::tensorflow-1.14.0-mkl py36h4920b83 0      |
| tensorflow-base      | pkgs/main/linux-64::tensorflow-base-1.14.0-mkl py36he1670d9 0 |
| tensorflow-estima~   | pkgs/main/noarch::tensorflow-estimator-1.14.1-pyh2649769 0    |
| termcolor            | pkgs/main/linux-64::termcolor-1.1.0-py36h06a4308 1            |
| webencodings         | pkgs/main/linux-64::webencodings-0.5.1-py36 1                 |
| werkzeug             | pkgs/main/noarch::werkzeug-0.16.1-py 0                        |
| wrapt                | pkgs/main/linux-64::wrapt-1.12.1-py36h7b6447c 1               |
| zipp                 | pkgs/main/noarch::zipp-3.4.0-pyhd3eb1b0 0                     |
| Proceed $([y]/n)?$ y |                                                               |

**Figure 2.14. TensorFlow Installation Confirmation**

<span id="page-11-4"></span><span id="page-11-3"></span>[Figure 2.15](#page-11-4) shows that the TensorFlow installation is completed.

| Preparing transaction: done |  |
|-----------------------------|--|
| Verifying transaction: done |  |
| Executing transaction: done |  |

**Figure 2.15.TensorFlow Installation Completed**

All other brand or product names are trademarks or registered trademarks of their respective holders. The specifications and information herein are subject to change without notice.

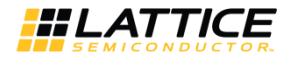

### <span id="page-12-0"></span>**2.2.4. Installing the Python Package**

To install the Python package, run the commands below:

- 1. Install Easydict.
	- \$ conda install –c conda-forge easydict

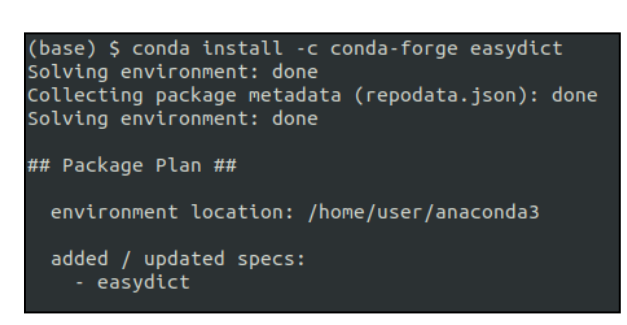

**Figure 2.16. Easydict Installation**

#### <span id="page-12-1"></span>2. Install Joblib.

\$ conda install joblib

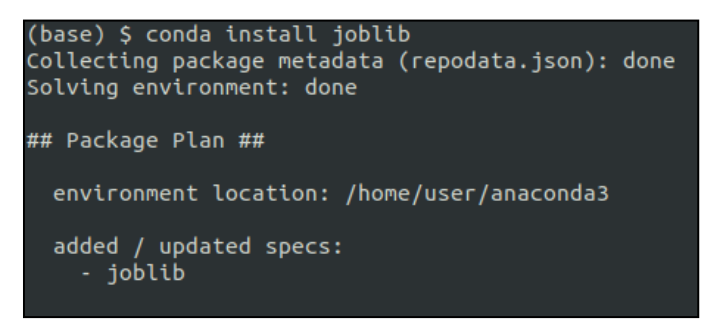

#### **Figure 2.17. Joblib Installation**

#### <span id="page-12-2"></span>3. Install Keras.

<span id="page-12-3"></span>\$ conda install keras

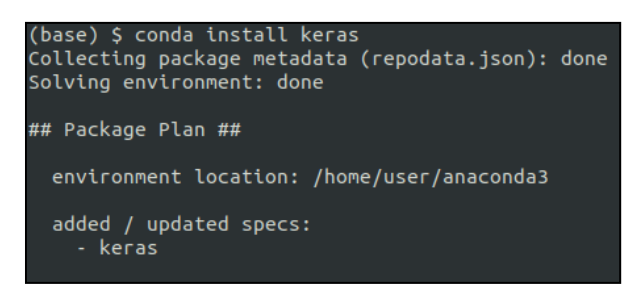

#### **Figure 2.18. Keras Installation**

© 2021 Lattice Semiconductor Corp. All Lattice trademarks, registered trademarks, patents, and disclaimers are as listed a[t www.latticesemi.com/legal.](http://www.latticesemi.com/legal) 

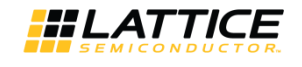

#### 4. Install OpenCV.

\$ conda install opencv

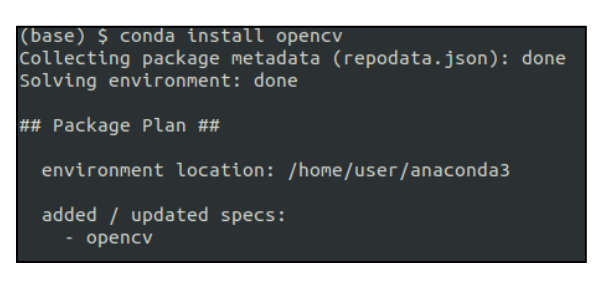

**Figure 2.19. OpenCV Installation**

#### <span id="page-13-1"></span>5. Install Pillow.

\$ conda install pillow

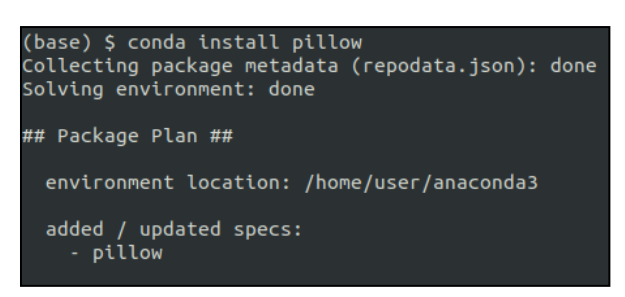

**Figure 2.20. Pillow Installation**

### <span id="page-13-2"></span><span id="page-13-0"></span>**2.3. Creating the TensorFlow Lite Conversion Environment.**

To create a new Anaconda environment and install TensorFlow version 2.2.0, run the commands below:

1. Create a new Anaconda environment.

```
$ conda create -n <New Environment Name> python=3.6
```
2. Activate the new Anaconda environment.

```
$ conda activate <New Environment Name>
```
3. Install TensorFlow version 2.2.0.

```
$ conda install tensorflow=2.2.0
```
**Note:** Output difference between TensorFlow (2.2.0) and TensorFlow-GPU (2.2.0) in terms of TensorFlow Lite size is observed. It is therefore recommended that TensorFlow (2.2.0) is used.

4. Install opencv.

\$conda install opencv

All other brand or product names are trademarks or registered trademarks of their respective holders. The specifications and information herein are subject to change without notice

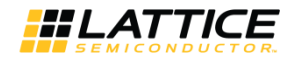

# <span id="page-14-0"></span>**3. Preparing the Dataset**

This chapter describes how to create a dataset using examples from Google Open Image Dataset.

The Google Open Image Dataset version 4 [\(https://storage.googleapis.com/openimages/web/index.html\)](https://storage.googleapis.com/openimages/web/index.html) features more than 600 classes of images. The Person class of images include human annotated and machine annotated labels and bounding box. Annotations are licensed by Google Inc. under CC BY 4.0 and images are licensed under CC BY 2.0.

## <span id="page-14-1"></span>**3.1. Downloading the Dataset**

To download the dataset:

1. Clone the OIDv4\_Toolkit repository by running the command below.

```
$ git clone https://github.com/EscVM/OIDv4_ToolKit.git
$ cd OIDv4_ToolKit
```
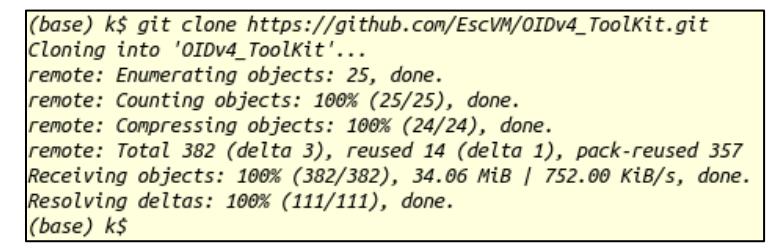

#### **Figure 3.1. Open Source Dataset Repository Cloning**

<span id="page-14-2"></span>[Figure 3.2](#page-14-3) shows the OIDv4 directory structure.

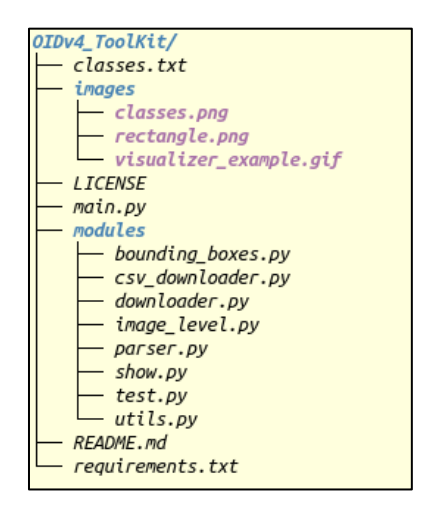

**Figure 3.2. OIDv4\_Toolkit Directory Structure**

<span id="page-14-3"></span>View the OIDv4 Toolkit Help menu by running the command below.

\$ python3 main.py -h

<sup>© 2021</sup> Lattice Semiconductor Corp. All Lattice trademarks, registered trademarks, patents, and disclaimers are as listed a[t www.latticesemi.com/legal.](http://www.latticesemi.com/legal) 

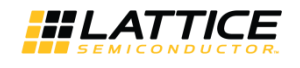

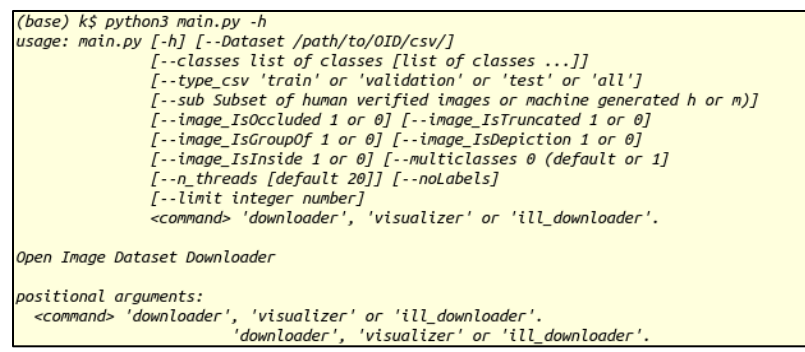

**Figure 3.3. Dataset Script Option/Help**

- <span id="page-15-0"></span>2. Use the OIDv4 Toolkit to download dataset. Download Person class images by running the command below.
	- \$ python3 main.py downloader --classes Person --type\_csv validation

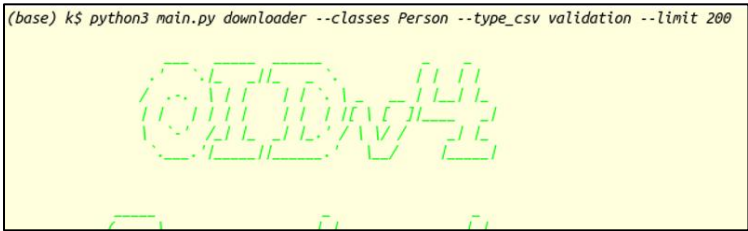

**Figure 3.4. Dataset Downloading Logs**

<span id="page-15-1"></span>[Figure 3.5](#page-15-2) shows the downloaded dataset directory structure.

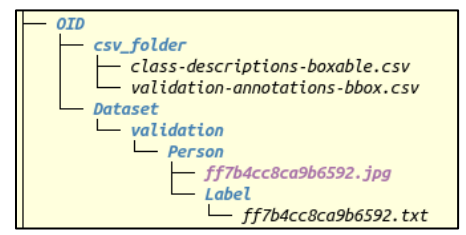

**Figure 3.5. Downloaded Dataset Directory Structure**

<span id="page-15-2"></span>3. Lattice training code uses KITTI (.txt) format. The downloaded dataset is not in the required KITTI format. Convert the annotation to KITTI format.

```
$ sed -i -- 's/Person/Person 0 0 0/g' OID/Dataset/validation/Person/Label/*
$ sed -i -- 's/Person/Person 0 0 0/g' OID/Dataset/train/Person/Label/*
$ sed -i -- 's/Person/Person 0 0 0/g' OID/Dataset/test/Person/Label/*
```
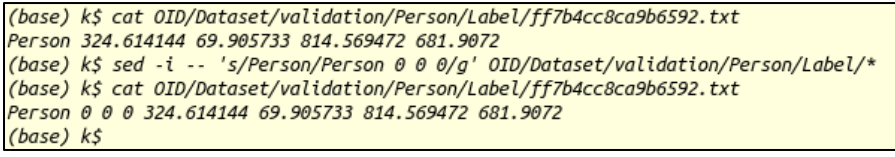

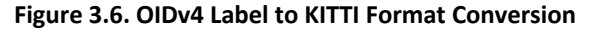

<span id="page-15-3"></span>**Note:** KITTI Format: Person 0 0 0 324.61 69.90 814.56 681.90. It has class ID followed by truncated, occluded, alpha, Xmin, Ymin, Xmax, Ymax. The code converts Xmin, Ymin, Xmax, Ymax into x, y, w, h while training as *bounding box rectangle coordinates*.

© 2021 Lattice Semiconductor Corp. All Lattice trademarks, registered trademarks, patents, and disclaimers are as listed a[t www.latticesemi.com/legal.](http://www.latticesemi.com/legal)  All other brand or product names are trademarks or registered trademarks of their respective holders. The specifications and information herein are subject to change without notice.

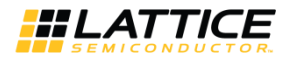

## <span id="page-16-0"></span>**3.2. Visualizing and Tuning/Cleaning Up the Dataset**

To visualize and annotate the dataset, run the commands below:

- 1. Visualize the labelled images.
	- \$ python3 main.py visualizer

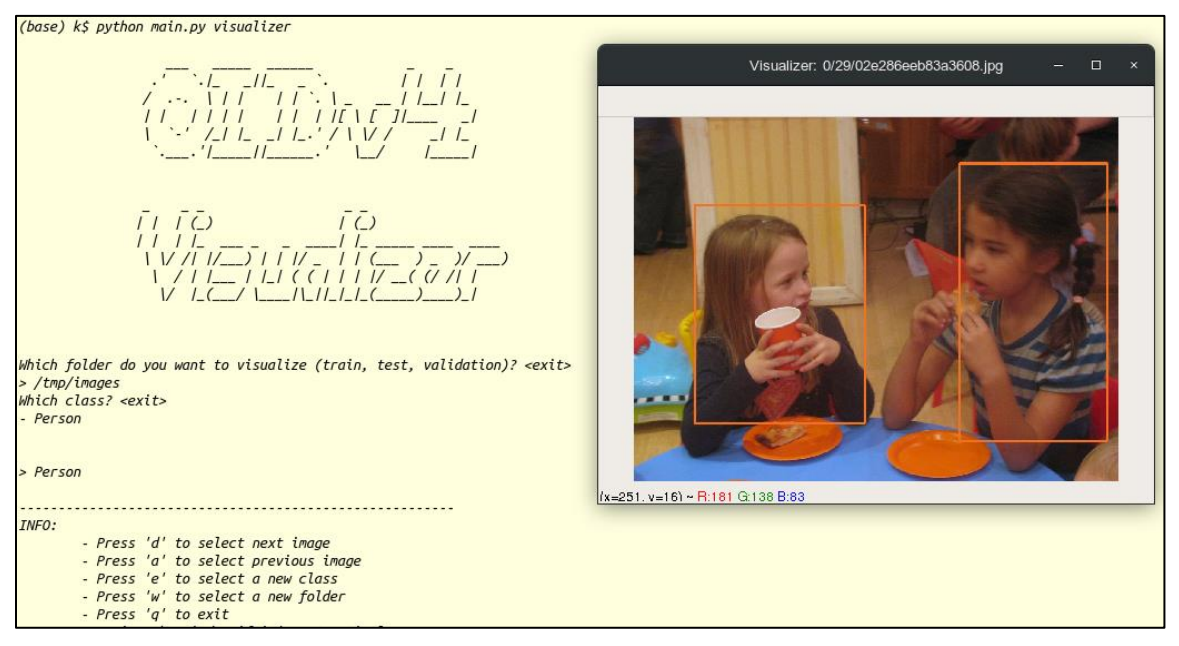

**Figure 3.7. Toolkit Visualizer**

- <span id="page-16-1"></span>2. Clone the manual annotation tool from the GitHub repository.
	- \$ git clone https://github.com/SaiPrajwal95/annotate-to-KITTI.git

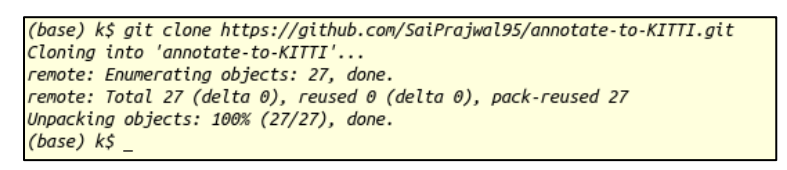

**Figure 3.8. Manual Annotation Tool – Cloning**

- <span id="page-16-2"></span>3. Go to the *annotate-to-KITTI* directory.
	- \$ cd annotate-to-KITTI
	- $$ 1s$

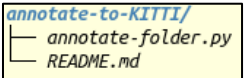

**Figure 3.9. Manual Annotation Tool – Directory Structure**

- <span id="page-16-3"></span>4. Install the dependencies (OpenCV 2.4).
	- \$ sudo apt-get install python-opencv
- 5. Launch the utility.
	- \$ python3 annotate-folder.py

© 2021 Lattice Semiconductor Corp. All Lattice trademarks, registered trademarks, patents, and disclaimers are as listed a[t www.latticesemi.com/legal.](http://www.latticesemi.com/legal)  All other brand or product names are trademarks or registered trademarks of their respective holders. The specifications and information herein are subject to change without notice.

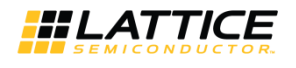

6. Set the dataset path and default object label.

```
(base) k$ python3 annotate-folder.py
Enter the path to dataset: /tmp/images
Enter default object label: Person
[{'label': 'Person', 'bbox': {'xmin': 443, 'ymin': 48, 'xmax': 811, 'ymax': 683}}]
(base) k$ _{-}
```
#### **Figure 3.10. Manual Annotation Tool – Launch**

<span id="page-17-2"></span>7. For annotation, run the script provided in the website below. <https://github.com/SaiPrajwal95/annotate-to-KITTI>

## <span id="page-17-0"></span>**3.3. Data Augmentation**

Deep networks need a large amount of training data to achieve good performance. To train a neural network using minimal training data, image augmentation is usually required to boost the performance. Image augmentation creates training images through different processes such as random rotation, shifts, shears and flips, and others. Combinations of multiple processes may also be used.

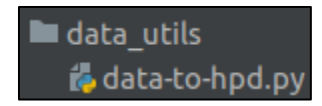

**Figure 3.11. Augmentation Directory Structure**

<span id="page-17-3"></span><span id="page-17-1"></span>Data\_to\_qvga.py: This file is the augmentation operations script.

#### **3.3.1. Running the Augmentation**

Run the augmentation using the following command:

\$ python data to hpd.py --input <input dataset path> --output <output dataset path> --canvas shift --brightness --contrast

```
$ python data-to-hpd.py --input ~/datasets/person_dataset/ --output hpd_dataset
        --canvas_shift --brightness --contrast --visualize --pixel_shift 10
Creating Directory: hpd_dataset
Creating Directory: hpd_dataset/ImageSets
Creating Directory: hpd_dataset/training
Creating Directory: hpd dataset/training/images
Creating Directory: hpd dataset/training/labels
Creating Directory: hpd_dataset/testing
Creating Directory: hpd_dataset/testing/images
Creating Directory: hpd_dataset/testing/labels
Creating Directory: /tmp/visualize
100%|
                  \vert 28078/28078 [09:09<00:00, 51.13it/s]
Time Taken : 549.3204553127289
Augmentation operation finished
Total Discarded invalid boxes :25622
```
<span id="page-17-4"></span>**Figure 3.12. Running the Augmentation**

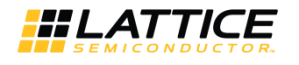

The *data\_to\_hpd,py* file contains additional optional flags as described below.

- --input Input Dataset Path
- --output Output Dataset Path
- --canvas\_shift Flag to add Canvas shifting augmentation
- --brightness Flag to add brightness augmentation
- --contrast Flag to add contrast augmentation
- --pixel\_shift Number of pixel shift in canvas shift augmentation
- --type (kitti/pascal) type of input dataset (default kitti)
- --output\_dimension Expected output dimension in form of x, y (Default 64, 64)
- --visualize Flag that saves images in /tmp/visualize with drawn box (Optional)
- --canvas\_shift\_percentage Percentage of dataset to apply canvas shift augmentation
- --brightness\_percentage Percentage of dataset to apply brightness augmentation
- --contrast\_percentage Percentage of dataset to apply contrast augmentation

© 2021 Lattice Semiconductor Corp. All Lattice trademarks, registered trademarks, patents, and disclaimers are as listed a[t www.latticesemi.com/legal.](http://www.latticesemi.com/legal) 

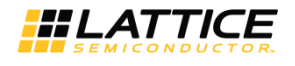

# <span id="page-19-1"></span><span id="page-19-0"></span>**4. Training the Machine**

## **4.1. Training Code Directory Structure**

|   | data_utils                   |
|---|------------------------------|
|   | to-hpd.py                    |
|   | $\angle$ $\blacksquare$ logs |
|   | $\angle$ a output            |
|   | $\times$ Scripts             |
|   | <b>El</b> eval.sh            |
|   | $\blacksquare$ train.sh      |
|   | <b>SFC</b>                   |
| > | <b>L</b> config              |
|   | $\angle$ <b>L</b> dataset    |
|   | $\sum$ <b>nets</b>           |
|   | $\angle$ <b>D</b> utils      |
|   | to binary_ops.py             |
|   | & ckpt2pb.py                 |
|   | demo.py                      |
|   | demo_frozen.py               |
|   | gen_tflite_and_quant.py      |
|   | <b>to</b> genpb.py           |
|   | nn_skeleton.py               |
|   | toin.py                      |
|   | <b>■</b> ckpt-to-cc.sh       |
|   | data.zip                     |
|   | 昌 run                        |
|   | ill run_demo_img             |

<span id="page-19-2"></span>**Figure 4.1. Training Code Directory Structure**

© 2021 Lattice Semiconductor Corp. All Lattice trademarks, registered trademarks, patents, and disclaimers are as listed a[t www.latticesemi.com/legal.](http://www.latticesemi.com/legal) 

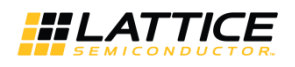

## <span id="page-20-0"></span>**4.2. Neural Network Architecture**

### <span id="page-20-1"></span>**4.2.1. Neural Network Architecture**

This section provides information on the Convolution Network Configuration of the Human Presence Detection design. The Neural Network model of the Human Presence Detection design uses VGG NN base model and the detection layer of SqueezeDet model.

<span id="page-20-2"></span>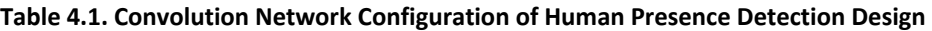

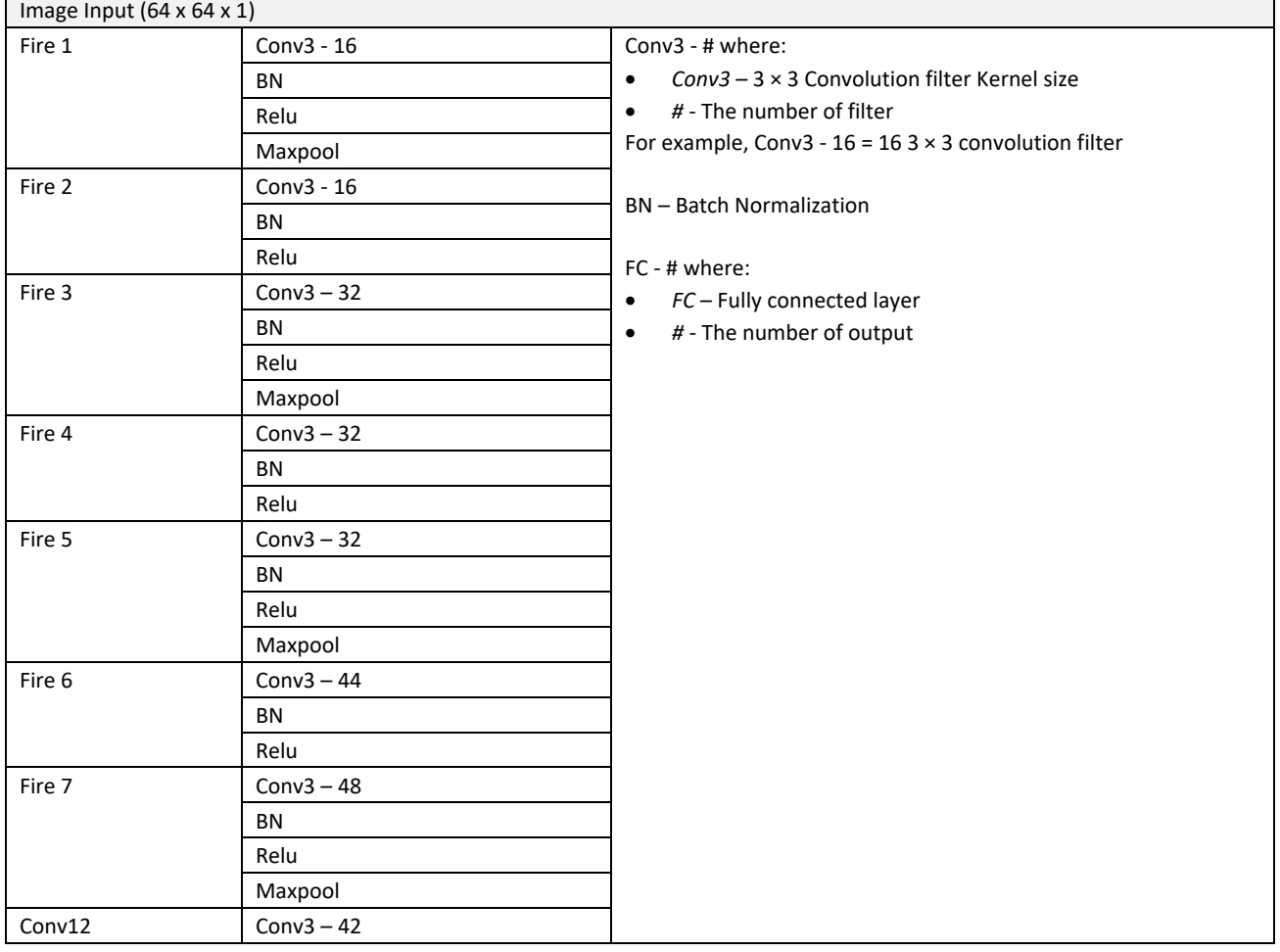

© 2021 Lattice Semiconductor Corp. All Lattice trademarks, registered trademarks, patents, and disclaimers are as listed a[t www.latticesemi.com/legal.](http://www.latticesemi.com/legal) 

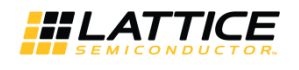

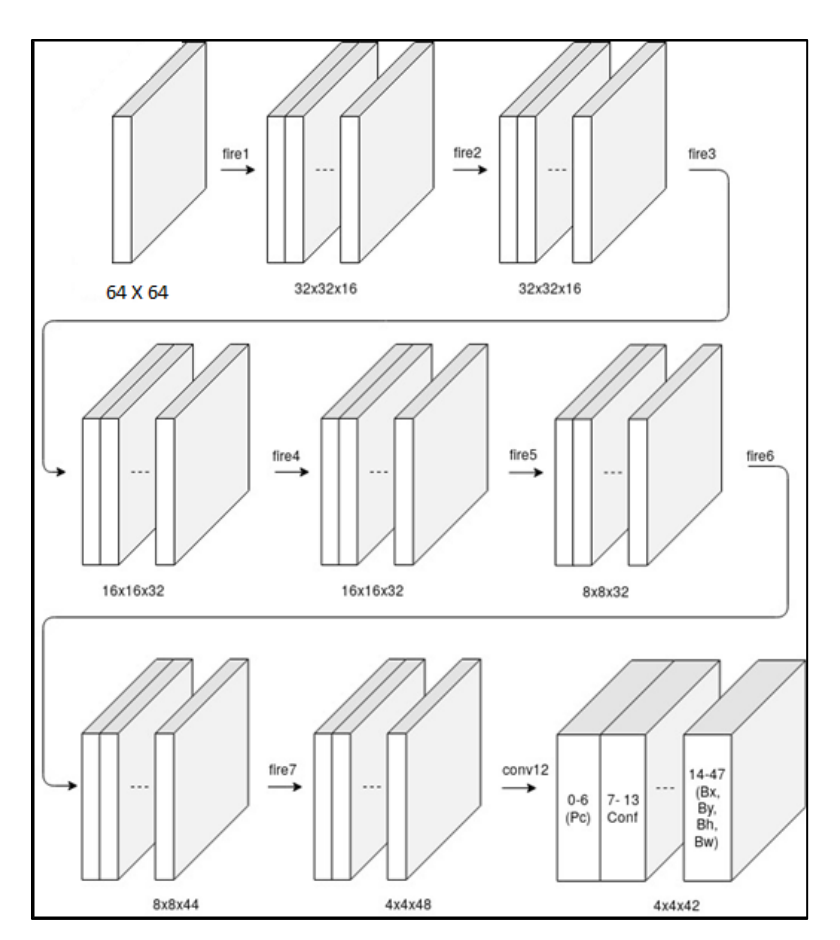

**Figure 4.2. Model Layer Dimensions**

- <span id="page-21-0"></span> Human detection network structure consists of seven fire layers followed by one convolution layer. A fire layer contains convolution, batch normalization, and relu layers. Pooling layers are present only in fire 1, fire 3, fire 5, and fire 7. Layers fire 2, fire 4, and fire 6 do not contain pooling.
- [Table 4.1](#page-20-2) details the contents of the fire layers: convolution (conv), batch normalization (bn), and relu.
- [Figure 4.2](#page-21-0) shows the dimensions of each layer of the network.
- Layer information:
	- *Convolutional Layer*

In general, the first layer in a CNN is always a convolutional layer. Each layer consists of number of filters (sometimes referred as kernels) which convolves with input layer/image and generates activation map (such as feature map). This filter is an array of numbers (the numbers are called weights or parameters). Each of these filters can be thought of as feature identifiers, like straight edges, simple colors, curves, and other high-level features. For example, the filters on the first layer convolve around the input image and *activate* (or compute high values) when the specific feature (such as curve) it is looking for is in the input volume.

*Relu (Activation layer)*

After each conv layer, it is convention to apply a nonlinear layer (or activation layer) immediately afterward. The purpose of this layer is to introduce nonlinearity to a system that basically has just been computing linear operations during the conv layers (just element wise multiplications and summations).In the past, nonlinear functions like tanh and sigmoid were used, but researchers found out that ReLU layers work far better because the network is able to train a lot faster (because of the computational efficiency) without making a significant difference to the accuracy. The ReLU layer applies the function  $f(x) = max(0, x)$  to all of the values in the input volume. In basic terms, this layer just changes all the negative activations to 0.This layer increases the nonlinear properties of the model and the overall network without affecting the receptive fields of the conv layer.

![](_page_22_Picture_1.jpeg)

#### *Pooling Layer*

After some ReLU layers, programmers may choose to apply a pooling layer. It is also referred to as a down sampling layer. In this category, there are also several layer options, with maxpooling being the most popular. This basically takes a filter (normally of size  $2 \times 2$ ) and a stride of the same length. It then applies it to the input volume and outputs the maximum number in every sub region that the filter convolves around.

The intuitive reasoning behind this layer is that once we know that a specific feature is in the original input volume (there will be a high activation value), its exact location is not as important as its relative location to the other features. As you can imagine, this layer drastically reduces the spatial dimension (the length and the width change but not the depth) of the input volume. This serves two main purposes. The first is that the number of parameters or weights is reduced by 75%, thus lessening the computation cost. The second is that it will control over fitting. This term refers to when a model is so tuned to the training examples that it is not able to generalize well for the validation and test sets. A symptom of over fitting is having a model that gets 100% or 99% on the training set, but only 50% on the test data.

*BatchNorm*

Batch normalization layer reduces the internal covariance shift. In order to train a neural network, we do some preprocessing to the input data. For example, we could normalize all data so that it resembles a normal distribution (that means, zero mean and a unitary variance). Reason being preventing the early saturation of non-linear activation functions like the sigmoid function, assuring that all input data is in the same range of values, and others.

But the problem appears in the intermediate layers because the distribution of the activations is constantly changing during training. This slows down the training process because each layer must learn to adapt themselves to a new distribution in every training step. This problem is known as internal covariate shift. Batch normalization layer forces the input of every layer to have approximately the same distribution in every training step by following below process during training time:

- Calculate the mean and variance of the layers input.
- Normalize the layer inputs using the previously calculated batch statistics.
- Scale Layer scales and shifts in order to obtain the output of the layer.

This makes the learning of layers in the network more independent of each other and allows you to be care free about weight initialization, works as regularization in place of dropout and other regularization techniques.

The above architecture provide nonlinearities and preservation of dimension that helpsto improve the robustness of the network and control over fitting.

### <span id="page-22-0"></span>**4.2.2. Human Presence Detection Network Output**

From the input image model first extracts feature maps, overlays them with a  $W \times H$  grid and at each cell computes K pre-computed bounding boxes called anchors. Each bounding box has the following:

- Four scalars (x, y, w, h)
	- A confidence score ( Pr(Object) ×IOU )
	- C conditional class probability
	- The current model architecture has a fixed output of *W×H×K(4+1+C)*. Where,
		- W, H = Grid Size
		- $\bullet$  K = Number of Anchor boxes
		- C = Number of classes for which we want detection
	- The model has total 672 output values. It is derived from following:
	- $4 \times 4$  grid with 7 anchor boxes per grid an 6 values per anchor box. It consists of:
		- $\bullet$  4 bounding box coordinates (x, y, w, h)
		- 1 class probability
		- 1 confidence score

In total,  $4 \times 4 \times 7 \times 6 = 672$  output values.

© 2021 Lattice Semiconductor Corp. All Lattice trademarks, registered trademarks, patents, and disclaimers are as listed a[t www.latticesemi.com/legal.](http://www.latticesemi.com/legal) 

![](_page_23_Picture_1.jpeg)

![](_page_23_Figure_2.jpeg)

**Figure 4.3. Model Output Format**

#### <span id="page-23-0"></span>**4.2.2.1. Model Output Format on Hardware**

- On hardware, human presence detection demo works based on confidence score. So, other output values like class probability and bbox coordinates are byproduct which are not used at all.
- If the last layer in the network is Convolution, CNN IP supports partial output processing based on given filter range. The sensAI tool provides option to specify the required filter range from the convolution layer output. This will also result in hardware performance improvement.
- In Human Presence demo, last convolution layer has 42 filters as described in th[e Neural Network Architecture](#page-20-1) section. Out of 42, first seven filters provides class probability values, the next seven are for confidence score, and rest for bbox coordinates.
- By configuring *output depth range* as shown i[n Figure 4.4,](#page-24-1) CNN only provides 112 confidence values as output.

© 2021 Lattice Semiconductor Corp. All Lattice trademarks, registered trademarks, patents, and disclaimers are as listed a[t www.latticesemi.com/legal.](http://www.latticesemi.com/legal) 

![](_page_24_Picture_0.jpeg)

### <span id="page-24-0"></span>**4.2.3. Training Code Overview**

![](_page_24_Figure_3.jpeg)

**Figure 4.4. Training Code Flow Diagram**

<span id="page-24-1"></span>Training code can be divided into below parts:

- Model config
- Model building
- Model freezing
- Data preparation
- Training for overall execution flow.

Details of each can be found in subsequent sections.

![](_page_25_Picture_1.jpeg)

#### **4.2.3.1. Model Configuration**

Demo uses Kitti dataset and SqueezeDet model. kitti\_squeezeDet\_config.py maintains all the configurable parameters for the model. Below is summary of configurable parameters:

- Image size
	- Change mc.IMAGE\_WIDTH and mc.IMAGE\_HEIGHT to configure Image size (width and height) in *src/config/kitti\_squeezeDet\_config.py*

![](_page_25_Figure_6.jpeg)

![](_page_25_Figure_7.jpeg)

<span id="page-25-0"></span> $\bullet$  Since there are four pooling layers, grid dimension would be H = mc.IMAGE\_WIDTH/(2 ^ 4) and W = mc.IMAGE\_HEIGHT/(2  $\land$  4). Update grid size anchors per grid in set\_anchors() in src/config/kitti\_squeezeDet\_config.py..

For example,. if Image size is 128 x 128, H = 128 / 16 = 8 and W = H = 128 / 16 = 8

![](_page_25_Picture_182.jpeg)

#### **Figure 4.6. Code Snippet: Input Image Size Configuration (Grid Sizes)**

- <span id="page-25-1"></span> Batch size
	- Change mc.BATCH SIZE in src/config/kitti squeezeDet config.py to configure batch size.

**Figure 4.7. Code Snippet: Batch Image Size Configuration**

- <span id="page-25-2"></span> Anchors per grid
	- Change mc.ANCHOR\_PER\_GRID in src/config/kitti\_squeezeDet\_config.py to configure anchors per grid.

| mc.ANCHOR BOX      | $=$ set anchors(mc)    |
|--------------------|------------------------|
| mc.ANCHORS         | $= len(mc.ANCHOR BOX)$ |
| mc.ANCHOR PER GRID | $= 7$                  |

**Figure 4.8. Code Snippet: Anchors Per Grid Configuration #1**

<span id="page-25-3"></span>Change hard coded anchors per grid in set anchors() in src/config/kitti\_squeezeDet\_config.py. Here B (value 7) indicates anchors per grid.

> def set anchors(mc): H, W, B = 14, 14, 7 H, W, B = 4, 4, 7 #  $64/16=4$ , 7 anchors div\_scale =  $2.0 * 3.5 * 224/64=3.5$

**Figure 4.9. Code Snippet: Anchors Per Grid Configuration #2**

<span id="page-25-4"></span> anchor\_shapes variable of set\_anchors() in *src/config/kitti\_squeezeDet\_config.py* indicates anchors width and heights. Update it based on anchors per grid size changes.

All other brand or product names are trademarks or registered trademarks of their respective holders. The specifications and information herein are subject to change without notice

![](_page_26_Picture_0.jpeg)

| $anchor$ shapes = $np.read$                              |
|----------------------------------------------------------|
| [np.array(                                               |
|                                                          |
| $[int(368./div_scale), int(368./div_scale)],$            |
| $[int(276./div_scale), int(276./div_scale)],$            |
| $[int(184./div_scale), int(184./div_scale)],$            |
| $[int(138./div_scale), int(138./div_scale)],$            |
| $[int( 92./div_scale), int( 92./div_scale)],$            |
| $[int( 69./div\_scale), int( 69./div\_scale)],$          |
| $[int( 46./div scale), int( 46./div-scale)]])]$ * H * W, |
| (H, W, B, 2)                                             |
|                                                          |

**Figure 4.10. Code Snippet: Anchors Per Grid Configuration #3**

- <span id="page-26-0"></span> Training parameters
	- Other training related parameters like learning rate, loss parameters and different thresholds can be configured from src/config/kitti\_squeezeDet\_config.py.

| mc.WEIGHT DECAY<br>$= 0.0001$<br>$mc.LEARNING_RATE = 0.01$<br>mc.DECAY STEPS<br>mc.MAX GRAD NORM<br>mc.MOMENTUM | $= 10000$<br>$= 1.0$<br>$= 0.9$ |
|----------------------------------------------------------------------------------------------------|---------------------------------|
| $mc.LR DECAY FACTOR = 0.5$                                                                                      |                                 |
|                                                                                                    |                                 |
| $= 5.0$<br>mc.LOSS_COEF_BBOX                                                                                    |                                 |
| $mc.LOSS COEF CONF POS = 75.0$                                                                                  |                                 |
| $mc.LOSS COEF_CONF_NEG = 100.0$                                                                                 |                                 |
| $mc.LOSS_COEF CLASS = 1.0$                                                                                      |                                 |
|                                                                                                    |                                 |
| $mc.PLOT_PROB_THRESH$ = 0.4                                                                                     |                                 |
| $= 0.4$<br>mc.NMS_THRESH                                                                                        |                                 |
| mc.PROB THRESH                                                                                                  | $= 0.005$                       |
| $mc.TOP$ N DETECTION = $10$                                                                                     |                                 |
|                                                                                                    |                                 |
| mc.DATA AUGMENTATION = True                                                                                     |                                 |
| mc.DRIFT X                                                                                                    | $= 150$                         |
| mc.DRIFT Y                                                                                                    | $= 100$                         |
| mc.EXCLUDE_HARD_EXAMPLES = False                                                                                |                                 |

<span id="page-26-1"></span>**Figure 4.11. Code Snippet: Training Parameters**

![](_page_27_Picture_1.jpeg)

#### **4.2.3.2. Model Building**

SqueezeDet class constructor builds model which can be divided in below sections:

- Forward graph
- Interpretation graph
- Loss graph
- Train graph
- Visualization graph

#### **Forward graph**

- Forward graph consists of seven fire layers.
	- Each fire layers contains a 3 × 3 convolution layer with padding='SAME' and stride=1, a batch normalization layer, ReLU layer and an optional max pool layer. Out of these 3 fire layers, fire 2, fire 4 and fire 6 layers do not use max pool.
- These seven fire layer is followed by a 3 × 3 convolution layer with padding='SAME' and stride=1.
- Filter sizes of each convolutional blocks is mentioned in [Table 4.1,](#page-20-2) which can be configured by changing values of *depth* shown in [Figure 4.12.](#page-27-0)

![](_page_27_Picture_151.jpeg)

#### **Figure 4.12. Code Snippet: Forward Graph Fire Layers**

<span id="page-27-1"></span><span id="page-27-0"></span>self.<mark>preds =</mark> self.\_<mark>conv\_layer(</mark>'conv12', **fire\_o**, filters**=num\_output**, size**=3**, stride=1, padding='SAME', xavier=False, relu=False, stddev=0.0001)

#### **Figure 4.13. Code Snippet: Forward Graph Last Convolution Layer**

© 2021 Lattice Semiconductor Corp. All Lattice trademarks, registered trademarks, patents, and disclaimers are as listed a[t www.latticesemi.com/legal.](http://www.latticesemi.com/legal) 

![](_page_28_Picture_0.jpeg)

![](_page_28_Picture_2.jpeg)

**Figure 4.14. Code Snippet: Quantization Layer (Disabled)**

#### <span id="page-28-0"></span>**Graph interpretation**

The Interpretation Graph consists of the following sub-blocks::

• interpret output

As mentioned i[n Figure 4.3,](#page-23-0) model output is  $4 \times 4 \times 42$ . There are 42 channels in last layers which contain probability for the class, confidence score and bounding boxes values.

This block interprets output from network and extracts predicted class probability, confidence score and bounding box values. From training code output value processing perspective, for each grid,

- First N values (0:N-1) contains probabilities. Where N is number of anchor boxes. For N = 7, this ranges from 0 to 6 (including 6).
- Next N values (N:2N 1) contains confidence score. Where N is number of anchor boxes. For N = 7, this ranges from 7 to 13 (including 13).
- Last 2N  $*$  4 values contains bounding boxes information. Where N is number of anchor boxes. For N = 7, this ranges from 14 to 41 (including 41).

The code below shows how output from conv12 layer (4d array of batch size x  $4 \times 4 \times 42$ ) is sliced with proper indexes to get all values of probability, confidence and coordinates.

© 2021 Lattice Semiconductor Corp. All Lattice trademarks, registered trademarks, patents, and disclaimers are as listed a[t www.latticesemi.com/legal.](http://www.latticesemi.com/legal) 

![](_page_29_Picture_1.jpeg)

# probability num\_class\_probs = mc.ANCHOR\_PER\_GRID\*mc.CLASSES print ('ANCHOR\_PER\_GRID:', mc.ANCHOR\_PER\_GRID) print ('CLASSES:', mc.CLASSES) print ('preds2:', preds[:, :, :, :num\_class\_probs]) print ('ANCHORS:', mc.ANCHORS) self.pred\_class\_probs = tf.reshape( tf.nn.softmax( tf.reshape( preds[:,:,:,:num\_class\_probs],  $[-1, mc.CLASSES]$ λ, [mc.BATCH\_SIZE, mc.ANCHORS, mc.CLASSES], name='pred\_class\_probs' # confidence num\_confidence\_scores = mc.ANCHOR\_PER\_GRID+num\_class\_probs self.pred\_conf = tf.sigmoid( tf.reshape( preds[:, :, :, num\_class\_probs:num\_confidence\_scores], [mc.BATCH\_SIZE, mc.ANCHORS] ), name='pred\_confidence\_score' # bbox delta self.pred\_box\_delta = tf.reshape( preds[:,:,:, num\_confidence\_scores:], [mc.BATCH\_SIZE, mc.ANCHORS, 4], name='bbox delta'

**Figure 4.15. Code Snippet: Interpret Output Graph** 

<span id="page-29-0"></span>For confidence score, value should be between 0 and 1, so sigmoid is used.

For predicting the class probabilities, there is a vector of NUM\_CLASS values at each bounding box. Applying softmax makes it a better probability distribution.

- Bbox This block calculates bounding boxes based on anchor box and predicated bounding boxes.
- IOU This block calculates Intersection Over Union for detected bounding boxes and actual bounding boxes.
- Probability This block calculates detection probability and object class.

![](_page_30_Picture_0.jpeg)

#### **Loss graph**

This block calculates different types of losses which need to be minimized. There are three types of losses which are considered for calculation:

Class probability

The class loss function is just cross-entropy loss for classification for each box to do classification (predicted class vs. actual class), as we would for image classification.

![](_page_30_Picture_6.jpeg)

**Figure 4.16. Code Snippet: Class Loss**

<span id="page-30-0"></span>Bounding box

This loss is regression of the scalars for the anchors

![](_page_30_Picture_10.jpeg)

**Figure 4.17. Code Snippet: Bbox Loss**

<span id="page-30-1"></span>Confidence score

To obtain meaningful confidence score, each box's predicted value is regressed against the Intersection over Union of the real and the predicted box. During training, compare the ground truth bounding boxes with all anchors and assign them to the anchors that have the largest overlap (IOU) with each of them.

The reason being is to select the *closest* anchor to match the ground truth box such that the transformation needed is reduced to minimum. Equation evaluates to 1 if the k-th anchor at position-(i, j) has the largest overlap with a ground truth box, and to 0 if no ground truth is assigned to it. This way, include only the loss generated by the *responsible* anchors.

As there can be multiple objects per image, normalize the loss by dividing it by the number of objects (*self.num\_objects*).

© 2021 Lattice Semiconductor Corp. All Lattice trademarks, registered trademarks, patents, and disclaimers are as listed a[t www.latticesemi.com/legal.](http://www.latticesemi.com/legal)  All other brand or product names are trademarks or registered trademarks of their respective holders. The specifications and information herein are subject to change without notice.

![](_page_31_Picture_1.jpeg)

![](_page_31_Picture_2.jpeg)

**Figure 4.18. Code Snippet: Confidence loss**

#### <span id="page-31-1"></span>**Train graph**

This block is responsible for training the model with Momentum optimizer to reduce all losses.

#### **Visualization graph**

<span id="page-31-0"></span>This provides visualization of detected results.

## **4.3. Training from Scratch and/or Transfer Learning**

To train the machine:

1. Go to the top/root directory of the Lattice training code from command prompt.

The Model works on  $64 \times 64$  input resolution for training.

Current human detection training code uses mean = -128 and scale = 1) in pre-processing step. Mean and scale can be changed in training code *@src/dataset/imdb.py* as shown in [Figure 4.19.](#page-31-2)

![](_page_31_Picture_13.jpeg)

**Figure 4.19. Training Code Snippet for Mean and Scale**

<span id="page-31-2"></span>The dataset path can be set in the training code *@src/dataset/kitti.py* and can be used in combination with the *- data\_path* option while triggering training using *train.py* to get the desired path. For example, you can have *<data\_path>/training/images* and *<data\_path>/training/labels*.

![](_page_31_Figure_16.jpeg)

**Figure 4.20. Training Code Snippet for Dataset Path**

<span id="page-31-3"></span>2. Modify the training script.

© 2021 Lattice Semiconductor Corp. All Lattice trademarks, registered trademarks, patents, and disclaimers are as listed a[t www.latticesemi.com/legal.](http://www.latticesemi.com/legal)  All other brand or product names are trademarks or registered trademarks of their respective holders. The specifications and information herein are subject to change without notice

![](_page_32_Picture_0.jpeg)

The training script at *@scripts/train.sh* is used to trigger training. [Figure 4.21](#page-32-0) shows the input parameters which can be configured.

![](_page_32_Figure_3.jpeg)

**Figure 4.21. Training Input Parameter** 

- <span id="page-32-0"></span>\$TRAIN\_DATA\_DIR – dataset directory path. */data/humandet* is an example.
- \$TRAIN DIR log directory where checkpoint files are generated while model is training.
- \$GPUID gpu id. If the system has more than one gpu, it indicates the one to use.
- --summary\_step indicates at which interval loss summary should be dumped.
- --checkpoint step indicates at which interval checkpoints will be created.
- --max\_steps indicates the maximum number of steps for which the model is trained.
- 3. Execute the *run* command script which starts training.

Using TensorFlow backend. self.preds: Tensor("conv12/convolution:0", shape=(20, 4, 4, 42), dtype=float32, device=/device:GPU:0) ANCHOR\_PER\_GRID: 7 CLASSES: 1 oreds2: Tensor("interpret\_output/strided\_slice:0", shape=(20, 4, 4, 7), dtype=float32, device=/device:GPU:0) ANCHORS: 112

#### **Figure 4.22. Execute Run Script**

- <span id="page-32-1"></span>4. Start TensorBoard by running the command below. \$ tensorboard –logdir=<log directory of training> For example: tensorboard –logdir='./logs/'
- 5. Open the local host port on your web browser.
- 6. Check the training status on TensorBoard.

© 2021 Lattice Semiconductor Corp. All Lattice trademarks, registered trademarks, patents, and disclaimers are as listed a[t www.latticesemi.com/legal.](http://www.latticesemi.com/legal) 

![](_page_33_Picture_1.jpeg)

![](_page_33_Figure_2.jpeg)

**Figure 4.23. TensorBoard**

<span id="page-33-0"></span>7. Check if the *checkpoint*, *data*, *meta*, *index*, and *events* (if using TensorBoard) files are created at the log directory. These files are used for creating the frozen file (\*.pb).

| logs                                  | humandet                | <b>Litura</b> |  |  |
|---------------------------------------|-------------------------|---------------|--|--|
| Name                                  |                         |               |  |  |
|                                       | $\Box$ checkpoint       |               |  |  |
| model.ckpt-249999.data-00000-of-00001 |                         |               |  |  |
|                                       | model.ckpt-249999.index |               |  |  |
|                                       | model.ckpt-249999.meta  |               |  |  |
|                                       | model metrics.txt       |               |  |  |

<span id="page-33-1"></span>**Figure 4.24. Example of Checkpoint Data Files at Log Folder**

![](_page_34_Picture_1.jpeg)

# <span id="page-34-0"></span>**5. Creating Frozen File and Generating C Array**

This section describes the procedure for freezing the model, which is aligned with the Lattice sensAI tool. Perform the steps below to generate the frozen protobuf file:

## <span id="page-34-1"></span>**5.1. Generating the Frozen** *.pbtxt* **File**

Generate *.pb* file from latest checkpoint using the command below from the training code's root directory.

\$ python src/genpb.py –ckpt\_dir="<log directory>" --freeze

```
For example, python src/genpb.py –ckpt_dir './logs/humandet/train' --freeze
```
![](_page_34_Picture_8.jpeg)

**Figure 5.1. pb File Generation from Checkpoint**

<span id="page-34-3"></span><span id="page-34-2"></span>[Figure 5.2](#page-34-3) shows the generated .pbtxt file.

![](_page_34_Picture_11.jpeg)

**Figure 5.2. Frozen .pbtxt File**

© 2021 Lattice Semiconductor Corp. All Lattice trademarks, registered trademarks, patents, and disclaimers are as listed a[t www.latticesemi.com/legal.](http://www.latticesemi.com/legal) 

![](_page_35_Picture_1.jpeg)

## <span id="page-35-0"></span>**5.2. Generating the .pb, .tflite, and .cc Files from Checkpoints**

To generate pb, tflite, and carray files from checkpoints:

- 1. Open *@ckpt\_to\_cc.sh* and modify configurations if needed.
	- You may change the following items:
		- TRAIN\_DIR
		- CHKPOINT\_DIR
		- CHKPOINT\_FILE

**Note:** If you do not change logdir and model architecture No need to change anything in below file.

![](_page_35_Picture_10.jpeg)

#### **Figure 5.3. ckpt\_to\_cc.sh File**

<span id="page-35-1"></span>2. Run ckpt\_to\_cc.sh file using the Bash command.

**Important:** In this stage, use the environment with TensorFlow 2.2.0 described in the [Creating the TensorFlow Lite](#page-13-0)  [Conversion Environment.](#page-13-0) section.

**\$** bash ckpt\_to\_cc.sh

![](_page_35_Picture_15.jpeg)

#### **Figure 5.4. Running ckpt\_to\_cc.sh**

<span id="page-35-2"></span>After a sucessful run, the.pb, .tflite, and .cc files are created as shown below.

![](_page_35_Picture_18.jpeg)

**Figure 5.5. Generated Files**

<span id="page-35-3"></span><sup>© 2021</sup> Lattice Semiconductor Corp. All Lattice trademarks, registered trademarks, patents, and disclaimers are as listed a[t www.latticesemi.com/legal.](http://www.latticesemi.com/legal)  All other brand or product names are trademarks or registered trademarks of their respective holders. The specifications and information herein are subject to change without notice

![](_page_36_Picture_1.jpeg)

# <span id="page-36-0"></span>**6. Generating the Firmware**

This section describes the procedure for generating the firmware using Lattice Propel 2.0.

To generate the firmware:

1. Open Lattice Propel.

![](_page_36_Picture_6.jpeg)

**Figure 6.1. Lattice Propel Main Window**

<span id="page-36-1"></span>2. Open a Lattice Propel C/C++ project by clicking **File > Import**.

|                 | New                               |        | $Alt + Shift + N$ |
|-----------------|-----------------------------------|--------|-------------------|
|                 | Open File                         |        |                   |
| ⊇               | Open Projects from File System    |        |                   |
|                 | <b>Recent Files</b>               |        | >                 |
|                 | Close                             |        | $Ctrl + W$        |
|                 | Close All                         |        | Ctrl+Shift+W      |
| H               | Save                              |        | $Ctrl + S$        |
|                 | Save As                           |        |                   |
|                 | Save All                          |        | Ctrl+Shift+S      |
|                 | Revert                            |        |                   |
|                 | Move                              |        |                   |
| $\mathcal{P}_1$ | Rename                            |        | F <sub>2</sub>    |
| ி               | Refresh                           |        | F <sub>5</sub>    |
|                 | <b>Convert Line Delimiters To</b> |        | >                 |
| b)              | Print                             |        | $Ctrl + P$        |
| è               | Import                            | Import |                   |
| ú               | Export                            |        |                   |
|                 | Properties                        |        | Alt+Enter         |
|                 | <b>Switch Workspace</b>           |        | $\mathcal{P}$     |
|                 | Restart                           |        |                   |
|                 | Exit                              |        |                   |

<span id="page-36-2"></span>**Figure 6.2. Propel Import Project**

![](_page_37_Picture_1.jpeg)

3. Select **Existing Code as Makefile Project** in the **Import** dialog box and click Next.

![](_page_37_Picture_61.jpeg)

**Figure 6.3. Open Makefile Project**

<span id="page-37-1"></span><span id="page-37-0"></span>4. Browse for the Propel project as shown i[n Figure 6.4.](#page-37-1)

| HPD_propel_SDK $\rightarrow$ HPD_vvml_with_flash $\rightarrow$ |                     |                    |  |  |
|----------------------------------------------------------------|---------------------|--------------------|--|--|
|                                                                |                     |                    |  |  |
| ᄉ<br>Name                                                      | Date modified       | Type               |  |  |
| .obj                                                           | 17-05-2021 10:52 AM | <b>File folder</b> |  |  |
| .obj_proj                                                      | 17-05-2021 10:52 AM | <b>File folder</b> |  |  |
| .settings                                                      | 17-05-2021 10:52 AM | <b>File folder</b> |  |  |
| archive                                                        | 17-05-2021 10:52 AM | File folder        |  |  |
| include                                                        | 17-05-2021 10:52 AM | <b>File folder</b> |  |  |
| Id                                                             | 17-05-2021 10:52 AM | <b>File folder</b> |  |  |
| <b>STC</b>                                                     | 17-05-2021 10:52 AM | <b>File folder</b> |  |  |

**Figure 6.4. Browse Project**

© 2021 Lattice Semiconductor Corp. All Lattice trademarks, registered trademarks, patents, and disclaimers are as listed a[t www.latticesemi.com/legal.](http://www.latticesemi.com/legal) 

![](_page_38_Picture_1.jpeg)

5. Right-click the project and select **Clean Project**.

#### **Note:**

If an error occurs related to make file, perform the following steps:

- a. Go to the project properties.
- b. Go to **C/C++ Build > Settings**.
- c. Click **Apply** and then close the dialog box.

![](_page_38_Picture_8.jpeg)

**Figure 6.5. Clean Project**

<span id="page-38-0"></span>6. After related changes (Optional), build the project by right-clicking the project and selecting **Build Project**.

![](_page_38_Figure_11.jpeg)

**Figure 6.6. Build Project**

<span id="page-38-1"></span>The procedure produces intermediate files:

- Sample\_Data.mem is used in bitstream generation for memory initialization.
- Risckv-blink.bin is later flashed on hardware along with the bitstream.

<sup>© 2021</sup> Lattice Semiconductor Corp. All Lattice trademarks, registered trademarks, patents, and disclaimers are as listed a[t www.latticesemi.com/legal.](http://www.latticesemi.com/legal) 

![](_page_39_Picture_1.jpeg)

# <span id="page-39-0"></span>**7. Hardware Implementation**

## <span id="page-39-1"></span>**7.1. Top Level Information**

## <span id="page-39-2"></span>**7.1.1. Block Diagram**

![](_page_39_Figure_5.jpeg)

**Figure 7.1. Top Level Design Block Diagram**

## <span id="page-39-4"></span><span id="page-39-3"></span>**7.1.2. Operational Flow**

This section describes the flow of data across the CrossLink-NX Voice and Vision Machine Learning (Revision B) Board.

- 1. RISC-V based SoC Design is configured with the help of a binary (BIN) file. The BIN file is a command sequence code which is generated by the Lattice Propel SDK software.
- 2. Command code is written to SPI Flash controller in SoC Design top before the execution of RISC-V CPU starts.
- 3. The raw image data is captured using external HM0360 Camera which is configured by I<sup>2</sup>C Control module and converted into RAW8 data type by Video path modules present in *cam\_controller* block.
- 4. This RAW8 image data is further downscaled to 64x64 image resolution by Crop Downscale module. This data is written into System memory of SoC Design through an AHB Lite interface.
- 5. After command code and input image data both are available, they are received by RISC-V CPU.
- 6. Now the RISC-V and the CNN Co-processor collectively work to provide the inference results.
- 7. The RISC-V further performs post processing on these inference values and indicates human presence.
- 8. The handshake between external Camera HM0360 and RISC-V CPU present in SoC Design is managed by Camera controller register bank module with the help of an AHB Lite interface.
- 9. Moreover, the human presence can be observed by the printed values on the UART terminal using Lattice Propel SDK Software. The human presence output can also be observed by LED output on the board.

![](_page_40_Picture_1.jpeg)

## <span id="page-40-0"></span>**7.1.3. Core Customization**

The AHB Lite MASTER & SLAVE interface parameters used in design top *hpd\_tflite\_top.v* module are shown below in [Table 7.2.](#page-40-3) These are constant parameters and not to be modified.

![](_page_40_Picture_219.jpeg)

### <span id="page-40-3"></span>**Table 7.2. Top Design Parameters**

## <span id="page-40-1"></span>**7.1.4. Pre-processing CNN**

The pre-processing of image captured by external camera is handled by cam\_controller module. The Video path modules receive the real time camera input data through MIPI DPHY lines.

Output from Video path module is a stream of RAW8 data that reflects the camera image which is given to crop and downscale module.

The Crop downscale module processes that image data and generates downscaled input of 64x64 image data for CNN Co-processor. The Pre processing flow is explained below.

RAW8 data values for each pixel are fed serially line by line for an image frame. These values are considered as valid only when horizontal and vertical masks are inactive. Mask parameters set to mask out boundary area of resolution  $640 \times 480$  are shown below in [Figure 7.2.](#page-40-2)

Left masking =  $64$  and Right masking =  $576$  (Obtained as  $64+512$ )

Top masking = 1 and Bottom masking = 480 (Obtained as 1 to 480 lines)

![](_page_40_Figure_13.jpeg)

**Figure 7.2.Masking**

<span id="page-40-2"></span>This 512  $\times$  480 frame block is downscaled into 64  $\times$  60 resolution image as shown in [Figure 7.3](#page-41-1) by accumulating 8  $\times$  8 pixels into a single pixel. For example,  $512/8 \times 480/8 = 64 \times 60$ .

© 2021 Lattice Semiconductor Corp. All Lattice trademarks, registered trademarks, patents, and disclaimers are as listed a[t www.latticesemi.com/legal.](http://www.latticesemi.com/legal)  All other brand or product names are trademarks or registered trademarks of their respective holders. The specifications and information herein are subject to change without notice.

![](_page_41_Picture_1.jpeg)

The actual resolution of downscaled image required by CNN is 64x64. So in order to obtain extra 4 vertical lines required in current 64x60 image, total four more lines are padded to 64x60 image and made to 64x64. Hence upper two lines and lower two lines are added as all values 8'd0 (i.e; 64 horizontal pixels x extra 4 lines.)

![](_page_41_Figure_3.jpeg)

**Figure 7.3. Downscaling**

<span id="page-41-1"></span>This accumulated value is written into Line Buffer. Line Buffer is a True Dual-Port RAM. Accumulated RAW8 pixel values for  $8 \times 8$  grid are stored in the same memory location.

When Data is read from memory, the RAW8 value is divided by 64 (that is. the area of  $8 \times 8$  grid) to take the average of 8 × 8 grid matrix.

For CNN 64x64 Data is then stored at dedicated Base Address location in System memory present in SoC Design through AHB Lite MASTER (*cam\_controller*) to AHB Lite SLAVE (*sysmem0\_inst*) interface.

### <span id="page-41-0"></span>**7.1.5. Camera Controller Register Bank with AHB Lite Slave**

This module basically looks after the handshake required to maintain a continuous flow of downscaled image data from Crop downscale to RISC-V CPU present in SoC Design top.

When 64 × 64 downscaled data is received by RISC-V CPU after reading it from System memory, the response from RISCV has to be informed to Crop downscale module so that it can start operating on image data of next frame and store it back again in the System memory. This operation will be going on continuously.

This response exchange happens through the AHB Lite MASTER in SoC Design connected with AHB Lite SLAVE interface present in this module via AHB Lite interconnect.

As shown in [Table 7.3,](#page-42-0) mainly four registers are used for the handshake development in this module.

![](_page_42_Picture_227.jpeg)

#### <span id="page-42-0"></span>**Table 7.3. Camera Controller Registers**

#### **Implemented Handshake Flow**

The following describes the handshake flow:

- 1. RISC-V configures cam\_sign\_mode and cam\_data\_addr.
- 2. RISC-V then asserts cnn rdy when it is ready to process a new frame.
- 3. Camera controller captures a new frame and stores it in memory, whose address is specified by cam\_data\_addr*.*
- 4. Camera controller asserts cam\_data\_rdy.
- 5. RISC-V clears cnn rdy bit.
- 6. Camera Controller clears cam\_data\_rdy bit
- 7. Repeat again from step 2.

© 2021 Lattice Semiconductor Corp. All Lattice trademarks, registered trademarks, patents, and disclaimers are as listed a[t www.latticesemi.com/legal.](http://www.latticesemi.com/legal) 

![](_page_43_Picture_1.jpeg)

## <span id="page-43-0"></span>**7.2. SoC Design Information**

The RISC-V based SoC Top level Design is created using software Lattice Propel Builder Version 2.0. The Device Family used to build the Design is LIFCL – 40 – 8MG289C. The top block diagram is shown below in [Figure 7.4.](#page-43-1)

![](_page_43_Figure_4.jpeg)

**Figure 7.4. SoC Design Top Block Diagram**

<span id="page-43-1"></span>The modules and respective IPs used to build this SoC Design are shown below in [Table 7.4](#page-43-2)**.**

<span id="page-43-2"></span>**Table 7.4. IP used in Lattice Builder SoC Design**

| Sr No          | <b>Design Blocks</b>    | IP                      | <b>IP Version</b> |
|----------------|-------------------------|-------------------------|-------------------|
| $\mathbf{1}$   | cpu0_inst               | RISC-V MC               | V1.1.0            |
| $\overline{2}$ | cnn coprocessor         | CNN Coprocessor Unit    | V1.0.1            |
| 3              | osc0 inst               | <b>OSC</b>              | V1.0.1            |
| $\overline{4}$ | spi_flash_controller_mx | SPI FLASH CONTROLLER MX | v1.0.0            |
| 5              | sysmem0 inst            | System Memory           | v1.0.2            |
| 6              | ISR RAM inst            | System_Memory           | v1.0.2            |
| 7              | gpio0 inst              | <b>GPIO</b>             | v1.3.0            |
| 8              | uart0 inst              | <b>UART</b>             | V1.1.0            |
| 9              | apb0 inst               | APB Interconnect        | v1.0.4            |
| 10             | ahbl0 inst              | AHB Lite Interconnect   | v1.1.2            |
| 11             | ahbl2apb0 inst          | AHB Lite to APB Bridge  | v1.0.4            |

The CNN\_Coprocessor\_Unit and SPI\_FLASH\_CONTROLLER\_MX IPs are to be added using "Install a user IP"  $\triangleq$  option in IP Catelog. Other mentioned IPs are available in the Lattice Propel Builder IP Catelog. GPIO, UART and RISC-V IPs have to be downloaded and installed from "IP on Server". Refer to the [IP Installation in Lattice Radiant or Lattice Propel](#page-49-0)  [Software](#page-49-0) section for IP installations.

All other brand or product names are trademarks or registered trademarks of their respective holders. The specifications and information herein are subject to change without notice.

![](_page_44_Picture_0.jpeg)

## <span id="page-44-0"></span>**7.2.1. Opening the SoC Project**

To open an SoC project:

- 1. In the Lattice Propel Builder main interface, choose **File** > **Open Design**.The **Open sbx** dialog box is diaplayed.
- 2. From the SoC project path, as shown in [Figure 7.5,](#page-44-3) select the *.sbx* file *hpd\_tflite\_nx\_vvml /soc / soc\_main\_system / soc\_main\_system.sbx*.

![](_page_44_Picture_256.jpeg)

**Figure 7.5. Open SoC Project**

### <span id="page-44-3"></span><span id="page-44-1"></span>**7.2.2. Generating RTL File from SoC**

This section provides the steps in creating the RTL file for the SoC design after opening the *.sbx* project and applying modifications, if any.

To generate the RTL file:

- 1. Right-click the Schematic window and choose **Relayout**.
- 2. Click the **Validate Design** button. This starts Design Rule Check (DRC) to see if there are unwanted connections or overlapping address space. The DRC results is displayed in the **Tcl Console** window.
- 3. Click the **Generate** button. This saves the Propel Builder design and runs the DRC.
- 4. After the design is generated and validated without any errors, click the **Save Design** button.
- <span id="page-44-2"></span>5. The SoC Design RTL file is created in hpd\_tflite\_nx\_vvml /soc / soc\_main\_system / soc\_main\_system.v.

### **7.2.3. Initializing Memory in SoC Design**

The memory file basically contains the data section addresses for the firmware (BIN file). This section provides the steps in initializing the system memory in the SoC Design after opening the *.sbx* project in Lattice Propel Builder. Perform this procedure before generating RTL from SoC as discussed in th[e Generating RTL File from SoC](#page-44-1) section.

To initialize system memory:

- 1. Find the memory initialization file in hpd\_tflite\_nx\_vvml /sw/TF\_lite\_RiscV\_Acc/sample\_data.mem.
- 2. In the Schematic window of Lattice Propel Builder, double click the *sysmem0\_inst* module.
- 3. The System Memory Module/IP Block wizard opens as shown in [Figure 7.6.](#page-45-0)
- 4. Select the **Initialize memory** option.
- 5. In **Initialization File**, browse and select the *sample\_data.mem* file and generate the IP Block again.

© 2021 Lattice Semiconductor Corp. All Lattice trademarks, registered trademarks, patents, and disclaimers are as listed a[t www.latticesemi.com/legal.](http://www.latticesemi.com/legal) 

![](_page_45_Picture_1.jpeg)

6. After the system memory IP Block is generated, follow the steps mentioned in the [Generating RTL File from SoC](#page-44-1) section again, This generates the updated RTL file for the SoC Design.

![](_page_45_Picture_65.jpeg)

**Figure 7.6. Initialize Memory File in SoC Design**

<span id="page-45-0"></span>For detailed information on generating SoC Design from scratch by adding components and connections in Lattice Propel Builder, refer to th[e Lattice-Propel-Builder-2.0-User-Guide](https://www.latticesemi.com/view_document?document_id=53221) (FPGA-UG-02127).

© 2021 Lattice Semiconductor Corp. All Lattice trademarks, registered trademarks, patents, and disclaimers are as listed a[t www.latticesemi.com/legal.](http://www.latticesemi.com/legal) 

![](_page_46_Picture_0.jpeg)

# <span id="page-46-1"></span><span id="page-46-0"></span>**8. Creating FPGA Bitstream file**

## **8.1. Generating the Bitstream File**

This section provides the procedure for creating your FPGA bitstream file using Lattice Radiant Software. To generate the FPGA bitstream file:

1. Open Lattice Radiant Software version 2.2 as shown in [Figure 8.1.](#page-46-2)

![](_page_46_Picture_94.jpeg)

**Figure 8.1. Lattice Radiant Start Page**

- <span id="page-46-2"></span>2. Click File > Open Project.
- 3. Open the Lattice Radiant project file *soc\_main\_system.rdf* from *hpf\_tflite\_nx* folder. As shown in [Figure 8.2](#page-47-0)**,** you can also open project by clicking the folder shown in the **Open Project** dialog box.

![](_page_47_Picture_1.jpeg)

![](_page_47_Picture_168.jpeg)

**Figure 8.2. Lattice Radiant – Open Project** 

- <span id="page-47-0"></span>4. After opening the project file, verify the items below as shown in [Figure 8.3.](#page-47-1)
	- Design loaded with zero errors message shown in the Output pane.
		- Check for the information below in the project summary window.
			- Part Number : LIFCL-40-8MG289C
			- Family : LIFCL
			- Device : LIFCL-40
			- Package : CSBGA289

![](_page_47_Picture_11.jpeg)

**Figure 8.3. Lattice Radiant – Design Load Check after Opening Project File**

<span id="page-47-1"></span>All other brand or product names are trademarks or registered trademarks of their respective holders. The specifications and information herein are subject to change without notice

![](_page_48_Picture_0.jpeg)

5. If the design is loaded without errors, click the bitstream generation button as shown in [Figure 8.4](#page-48-0)**.**

| <b>External Lattice Radiant Software - Reports</b> |                             |                                       |                           |
|----------------------------------------------------|-----------------------------|---------------------------------------|---------------------------|
| Edit View Project Tools Window Help<br>File        |                             |                                       |                           |
| IG - ED C X D D Q Q Q Q E F A D O -                |                             |                                       |                           |
| Synthesize Design $\ \cdot\ $                      | Map Design<br>$\rightarrow$ | Place & Route Design<br>$\rightarrow$ | šΞ<br><b>Export Files</b> |
| soc_main_system<br>LIFCL-40-8MG289C                | ⊵<br>$\times$ $\triangle$   | <b>Reports</b><br>$\times$            |                           |

**Figure 8.4. Lattice Radiant –Bitstream Generation Button**

<span id="page-48-0"></span>6. After generating the bitstream, the Lattice Radiant tool displays the *Saving bit stream in …* message in Reports window. Generated bitstream can be found in "*Implementation – impl1 folder*" shown in [Figure 8.5.](#page-48-1)

<span id="page-48-1"></span>![](_page_48_Picture_6.jpeg)

**Figure 8.5. Lattice Radiant – Bit File Generation Report Window**

![](_page_49_Picture_1.jpeg)

## <span id="page-49-0"></span>**8.2. IP Installation in Lattice Radiant or Lattice Propel Software**

After loading the design without any errors, peform the steps below to uninstall an old IP or install the latest version of an IP.

To uninstall an existing IP:

- 1. Click **IP Catelog** and go to **IP > DSP** in the IP tree.
- 2. In the IP tree, go to **IP > DSP** and select the IP to be uninstalled.
- 3. Click the **Delete** button as highlighted i[n Figure 8.6.](#page-49-1)
- 4. In the **Uninstall IP** prompt, click **Yes**.

![](_page_49_Picture_203.jpeg)

**Figure 8.6. Lattice Radiant or Lattice Propel – Uninstall Existing IP**

<span id="page-49-1"></span>To install a new IP:

- 1. Select **Install a User IP** in **IP Catelog.**
- 2. In the **Select user IP package file to install** dialog box, select the IP package (.ipk) to be installed and click **Open**.
- 3. In the **IP License Agreement** window, select **Accept**.

| Select user IP package file to install<br>$\times$ |                                                                                                    |                                                                                                    |                                                                                          |        | <b>IP License Agreement</b><br>$\times$ |                                                                                                    |  |
|----------------------------------------------------|----------------------------------------------------------------------------------------------------|----------------------------------------------------------------------------------------------------|------------------------------------------------------------------------------------------|--------|-----------------------------------------|----------------------------------------------------------------------------------------------------|--|
| Look in:<br>Computer<br>sumant                     | /home/sumant/gitpro/a lattice/jedi 224x224<br>Name<br>latticesemi.com cator 0.0.1.04.ipk<br>latticesemi.com cator 0.0.1.03.ipk<br>jedi human count | G<br>$\circ$<br>۳l<br>$\overline{\phantom{a}}$ Size<br>Type<br>4.3 MB ipk File<br>4.3 MB ipk File<br>Folder | m<br>$\bullet$<br>Date Modified<br>3/20/20 9:34 AM<br>4/6/20 10:31 AM<br>4/6/20 10:43 PM | 同日     |                                         | IP Core License AgreementTHIS IS A LEGAL AGREEMENT BETWEEN<br>YOU. THE END USER, AND LATTICE SEMICONDUCTOR<br>CORPORATION IF YOU ARE AN END USER LOCATED IN THE UNITED.<br>STATES AND LATTICE SG PTE. LTD. IF YOU ARE AN END USER<br>LOCATED IN A COUNTRY OTHER THAN THE UNITED STATES.<br>REFERENCES TO "I ATTICE" IN THIS AGREEMENT MEAN LATTICE<br>SEMICONDUCTOR CORPORATION OR LATTICE SG. PTE. LTD. BY<br>PROCEEDING WITH THE USE OF THE IP CORE, YOU: (1)<br>ACKNOWLEDGE YOU HAVE READ THIS AGREEMENT. YOU<br>UNDERSTAND IT. AND YOU AGREE TO BE BOUND BY THE TERMS<br>AND CONDITIONS OF THIS AGREEMENT: AND (2) IF YOU ARE<br>ENTERING INTO THIS AGREEMENT ON BEHALF OF YOUR EMPLOYER.<br>YOU REPRESENT THAT YOU HAVE THE AUTHORITY TO ENTER INTO<br>THIS AGREEMENT ON BEHALF OF YOUR EMPLOYER. IF YOU DO NOT<br>AGREE TO THE TERMS AND CONDITIONS OF THIS AGREEMENT, DO<br>NOT USE THE IP CORE, AND IF YOU HAVE ALREADY OBTAINED THE<br>IP CORE FROM AN AUTHORIZED SOURCE, PROMPTLY RETURN IT<br>FOR A REFUND. 1. Definitions.1.1 "Configured Object Code" means<br>the form of the IP Core in bitstream, encrypted net list, or other<br>non-human readable device programming file format. 1.2 "Design" |  |
| File name:                                         | latticesemi.com cnn accelerator 0.0.1.04.ipk                                                                                                    |                                                                                                    |                                                                                          | Open   |                                         | Decline<br>Accept                                                                                                    |  |
| Files of type:                                     | IP packages (*.ipk)                                                                                                    |                                                                                                    |                                                                                          | Cancel |                                         |                                                                                                    |  |

**Figure 8.7. Lattice Radiant or Lattice Propel – Installing New IP**

<span id="page-49-2"></span>You can also download and install required IPs from **IP Catelog > IP on server** option. Then click the **Refresh** button to see the installed versions in **IP on Local** space.

After the IP is installed, the bitstream can be generated again by clicking the Bitstream generation button.

![](_page_50_Picture_1.jpeg)

# <span id="page-50-1"></span><span id="page-50-0"></span>**9. Programming the Demo**

## **9.1. Erasing the CrossLink-NX VVML Contents Prior to Reprogramming**

Follow this procedure to initially erase the old programmed data to CrossLink-NX Voice and Vision ML board before reprogramming the new generated Bit file with required BIN to SPI Flash. Keep the board powered ON when reprogramming the SPI Flash.

To erase the CrossLink-NX VVML Board contents.

1. Launch the Lattice Radiant Programmer with **Create a new blank project**.

![](_page_50_Picture_181.jpeg)

**Figure 9.1. Lattice Radiant Programmer – Default Screen**

<span id="page-50-2"></span>2. Select the Device options as shown i[n Figure 9.2.](#page-50-3)

![](_page_50_Picture_182.jpeg)

**Figure 9.2. Radiant Programmer – Device Selection**

- <span id="page-50-3"></span>4. Right-click on **Operations** and select **Device Properties**.
- 5. Select the options shown in [Figure 9.3](#page-51-0) to initially erase the previously programmed contents.
- 6. Click **OK** to close the **Device Properties** dialog box.
- 7. Press and hold the SW5 button on the board and click the **Program** button to start the erase operation.
- 8. Release the button after the **Operation Successful** message is displayed in output console as shown in [Figure 9.6.](#page-53-1)

The SW5 program button and the SW4 reset button on the CrossLink-NX VVML Board are shown i[n Figure 9.4.](#page-51-1)

![](_page_51_Picture_1.jpeg)

![](_page_51_Picture_59.jpeg)

<span id="page-51-1"></span><span id="page-51-0"></span>**Figure 9.3. Lattice Radiant Programmer – Erase Previous Content**

![](_page_51_Picture_4.jpeg)

**Figure 9.4. CrossLink-NX VVML Board – SW5 and SW4 Buttons**

![](_page_52_Picture_1.jpeg)

## <span id="page-52-0"></span>**9.2. Programming the CrossLink-NX VVML Board**

This sections provides the steps to program the generated Bitstream file and the firmware BIN file to VVML board. Ensure that the CrossLink-NX VVML Board is erased before performing the procedure.

### <span id="page-52-1"></span>**9.2.1. Programming the Generated Bitstream File**

To program the generated bitstream file to the CrossLink-NX VVML Board.

- 1. In the Lattice Radiant Programmer main interface, right click on Operation and select **Device Properties** to open the **Device Properties** dialog box.
- 2. Select the options as shown in [Figure 9.5](#page-52-2)**.**
- 3. For Programming File, browse and select the generated Bitstream file **soc\_main\_system\_impl\_1.bit** from "impl1" folder.

![](_page_52_Picture_153.jpeg)

**Figure 9.5. Lattice Radiant Programmer – Device Properties to Flash Bit File**

- <span id="page-52-2"></span>4. Click **Load from File** to update the Data file size (Bytes) value.
- 5. Ensure that the following addresses are correct and Click **OK**.
	- Start Address (Hex): 0x00000000
	- End Address (Hex): 0x000F0000
- 6. Press the SW5 button on the board and click the Program button to start the Bit Flash operation .
- 7. Release the button after the **Operation Successful** message is displayed on the Lattice Radiant log window as shown in [Figure 9.6.](#page-53-1)

© 2021 Lattice Semiconductor Corp. All Lattice trademarks, registered trademarks, patents, and disclaimers are as listed a[t www.latticesemi.com/legal.](http://www.latticesemi.com/legal) 

![](_page_53_Picture_1.jpeg)

![](_page_53_Picture_118.jpeg)

#### **Figure 9.6. Lattice Radiant Programmer – Output Console**

#### <span id="page-53-1"></span><span id="page-53-0"></span>**9.2.2. Programming the sensAI Firmware BIN File**

To program the sensAI firmware BIN file to the CrossLink-NX VVML board:

- 1. In the Lattice Radiant Programmer main interface, right click on **Operation** and select **Device Properties** to open the **Device Properties** dialog box.
- 2. Select the options as shown in [Figure 9.7.](#page-53-2)
- 3. In **Programming File**, browse and select the firmware BIN file **riscv-blink.bin** from the *prebuilt* folder.

![](_page_53_Picture_119.jpeg)

**Figure 9.7. Lattice Radiant Programmer – Device Properties to Flash Bin File**

<span id="page-53-2"></span>**Note:** Do not click on Load from File option.

![](_page_54_Picture_1.jpeg)

- 4. Ensure that the following addresses are correct and click **OK**.
	- Start Address (Hex): 0x00300000
	- End Address (Hex): 0x00400000
- 5. Press the SW5 push button on board and click the Program button to start the Bin Flash operation .
- 6. Release the button after the Operation Successful message is seen on the Lattice Radiant log window as shown in [Figure 9.6.](#page-53-1)

**Note**: After programming the Bit file and Bin file, refer to the [Observing UART Output on Lattice](#page-55-0) Propel SDK section to observe the UART output. If nothing is printed in the UART terminal, erase the old contents loaded to the board as detailed in the [Programming the Generated Bitstream File](#page-52-1) section. This time, select **Erase,Program,Verify Quad 1** under **Device Operation**. This option enables the SPI on the board and UART outputs become visible. This option should be used only once if the UART output is unavailable. Continue with the rest of the steps to load the Bit file.

© 2021 Lattice Semiconductor Corp. All Lattice trademarks, registered trademarks, patents, and disclaimers are as listed a[t www.latticesemi.com/legal.](http://www.latticesemi.com/legal) 

![](_page_55_Picture_1.jpeg)

# <span id="page-55-0"></span>**10. Observing UART Output on Lattice Propel SDK**

This section provides the steps to observe human presence output in the UART Terminal using the Lattice Propel SDK Software as shown in [Figure 10.1.](#page-55-1)

To observe human presence output:

- 1. After the Bit and the Bin files are programmed to the CrossLink-NX VVML Board, power OFF the board.
- 2. Open Lattice Propel SDK version 2.0 Software tool.
- 3. The Lattice Propel Launcher window opens and prompts for the Workspace location. Launch the tool.
- 4. Click the **Terminal** tab as shown i[n Figure 10.1.](#page-55-1)
- 5. If the Terminal window is not visible after opening Lattice Propel SDK Tool, you can open the Terminal from the Toolbar by selecting **Window > Show view > other > Terminal (folder) > Terminal**.

![](_page_55_Picture_175.jpeg)

**Figure 10.1. Opening a Terminal in Propel SDK**

- <span id="page-55-1"></span>6. Click the **Launch Terminal** button to open a Terminal.
- 7. The **Launch Terminal** dialog box is displayed.
- 8. Power ON the board by connecting to the system
- 9. Select the settings in the Terminal Dialog Box as shown in [Figure 10.2.](#page-56-0) Always select the highest numbered COM Port available in Serial Port option. For example if COM1, COM6, COM7 are visible, select COM7.
- 10. Click **OK**.
- 11. Reset the Board using the SW4 button and observe the UART values printed in the COM7 space.

![](_page_56_Picture_0.jpeg)

![](_page_56_Picture_35.jpeg)

<span id="page-56-0"></span>**Figure 10.2. Lattice Propel Launch UART Terminal**

© 2021 Lattice Semiconductor Corp. All Lattice trademarks, registered trademarks, patents, and disclaimers are as listed a[t www.latticesemi.com/legal.](http://www.latticesemi.com/legal) 

![](_page_57_Picture_1.jpeg)

# <span id="page-57-0"></span>**References**

- [Lattice-Propel-Builder-2.0-User-Guide](https://www.latticesemi.com/view_document?document_id=53221)
- [Lattice-Propel-SDK-2.0-User-Guide](https://www.latticesemi.com/view_document?document_id=53222)
- For complete information on Lattice Radiant Project-Based Environment, Design Flow, Implementation Flow, Tasks, and Simulation Flow, see the [Lattice Radiant Software 2.2 User Guide.](https://www.latticesemi.com/view_document?document_id=53043)
- For more information on the CrossLink NX Voice and Vision Machine Learning FPGA Board, visit [CrossLink-NX Voice](https://www.latticesemi.com/products/developmentboardsandkits/crosslink-nxvoiceandvisionmachinelearning)  [and Vision Machine Learning Board.](https://www.latticesemi.com/products/developmentboardsandkits/crosslink-nxvoiceandvisionmachinelearning)

![](_page_58_Picture_0.jpeg)

# <span id="page-58-0"></span>**Technical Support Assistance**

Submit a technical support case through [www.latticesemi.com/techsupport.](http://www.latticesemi.com/techsupport)

© 2021 Lattice Semiconductor Corp. All Lattice trademarks, registered trademarks, patents, and disclaimers are as listed a[t www.latticesemi.com/legal.](http://www.latticesemi.com/legal) 

![](_page_59_Picture_1.jpeg)

# <span id="page-59-0"></span>**Revision History**

#### **Revision 1.0, June 2021**

![](_page_59_Picture_47.jpeg)

![](_page_60_Picture_0.jpeg)

[www.latticesemi.com](http://www.latticesemi.com/)